Document Code: **PM-MC-ITAG**

Document Version: **1.5**

Document Date: **28 March 2024**

# **macOS Client: IT Admin Guide**

Configure, deploy and manage your macOS workstations

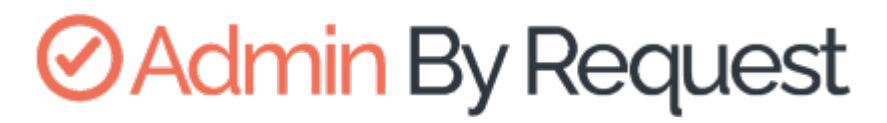

macOS Product Version: **4.2**

# **ØAdmin By Request**

Copyright © 2024 Admin By Request. All rights reserved.

Information in this document is subject to change without notice. The software described in this document is furnished under a license agreement or nondisclosure agreement (NDA). The software may be used or copied only in accordance with the terms of those agreements.

No part of this publication may be reproduced, stored in a retrieval system, or transmitted in any form or any means electronic or mechanical, including photocopying and recording for any purpose other than the customer's stated use without the written permission of Admin By Request.

Contact Admin By Request

1390 Market Street, Suite 200 San Francisco, CA 94102

Phone and Email: [adminbyrequest.com/contact](https://www.adminbyrequest.com/en/contact)

[www.adminbyrequest.com](https://www.adminbyrequest.com/en/) [linktr.ee/adminbyrequest](https://linktr.ee/adminbyrequest)

# Table of Contents

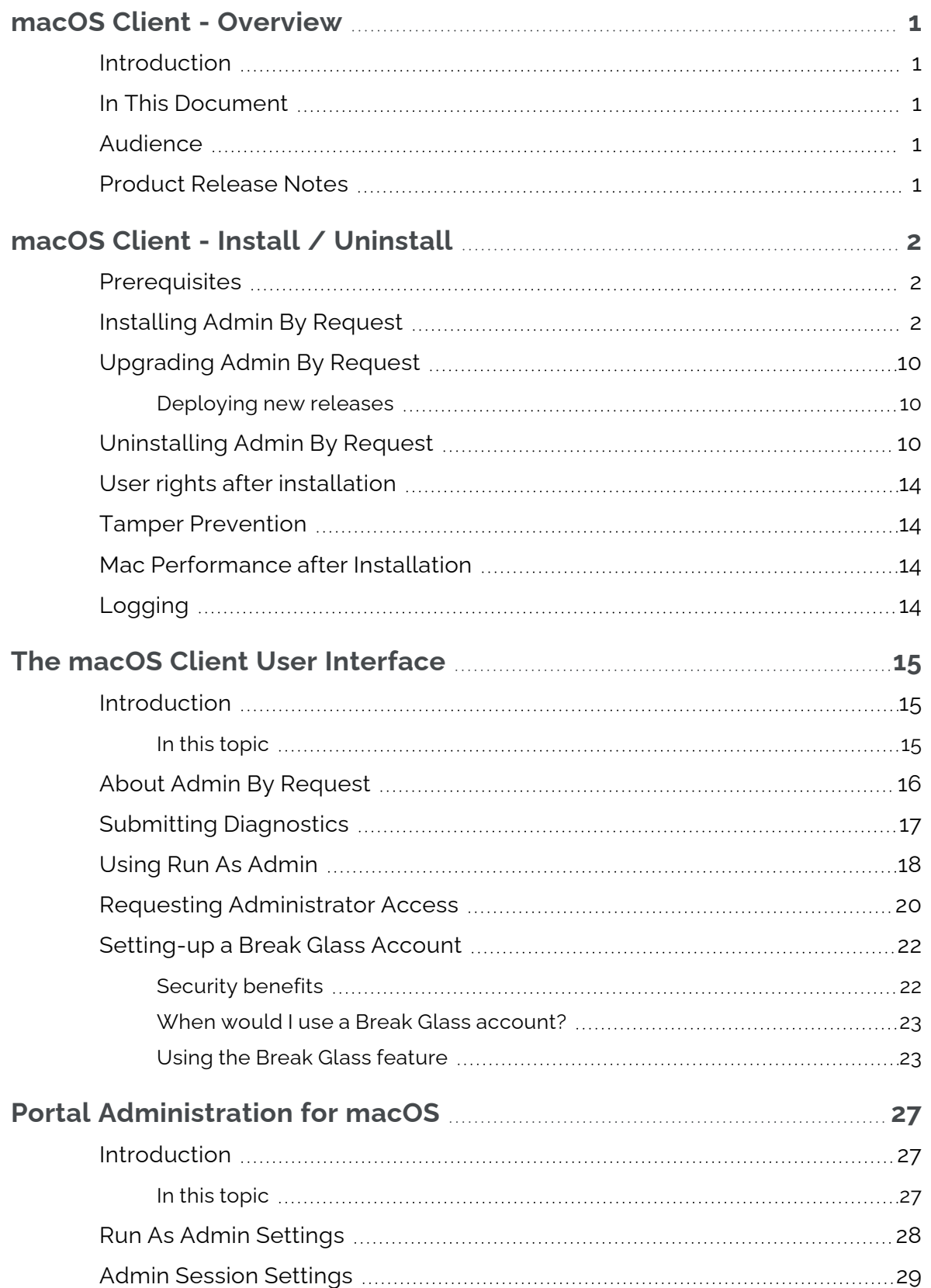

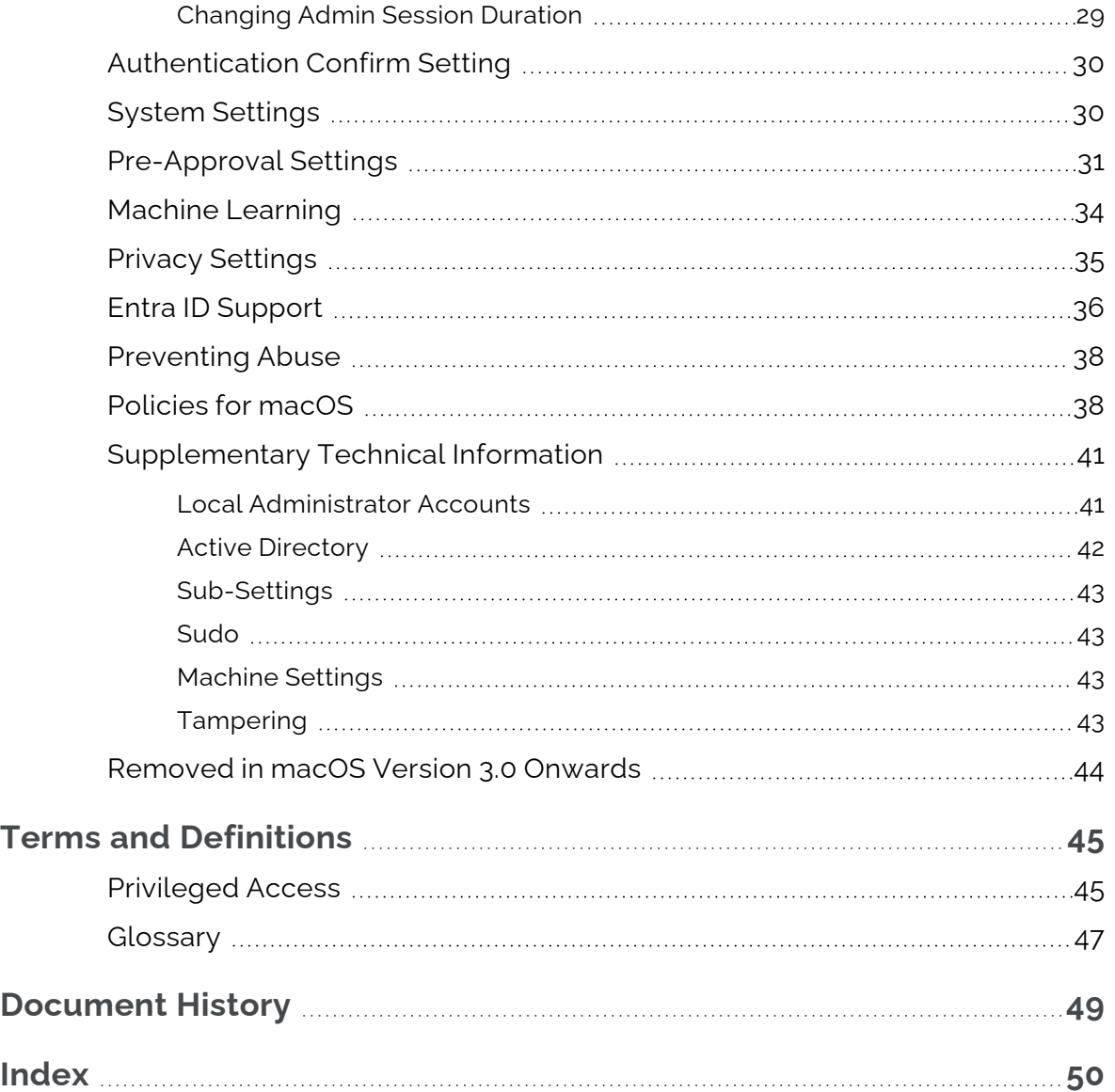

 $\bigcirc$ 

# <span id="page-4-0"></span> **macOS Client - Overview**

## <span id="page-4-1"></span>Introduction

Admin By Request's Privileged Access Management (PAM) solution is designed to solve the security and productivity challenges relating to Local Administration rights usage within today's security conscious and highly distributed enterprises.

Employees achieve optimum productivity by using secure methods to safely elevate everyday trusted tasks. IT departments achieve significant time and resource savings as employee requests for elevation are offloaded and routed through streamlined, fully audited and automated workflows.

This guide describes key IT administrator concepts and tasks related to installing, configuring, deploying, and managing macOS endpoints.

## <span id="page-4-2"></span>In This Document

The content of this guide describes:

- How to install the Admin By Request client on endpoints running macOS.
- Three ways to enable Full Disk Access (FDA), including using Jamf and Intune.
- How to uninstall Admin By Request.
- The user interface, including screen panels associated with menu selections.
- Key portal administration tasks, specific to macOS.
- Selected Settings tables, describing how to use each setting.
- Terms and definitions.

## <span id="page-4-3"></span>Audience

The macOS Client: IT Admin Manual is intended for IT system administrators who install and manage user workstations running the macOS operating system and desktop software.

#### **NOTE:**

Although the guide is written from the point of view of an IT Administrator, the procedure steps and screenshots are described from an end user's perspective. This has two benefits:

- 1. You can clearly see how something works from an end user's point of view.
- 2. If required, you can create your own customized end user documentation by simply copying and pasting the procedures with minimal rework.

## <span id="page-4-4"></span>Product Release Notes

Release notes for all product versions are available on the Admin By Request website:

Resources [> Documentation](https://www.adminbyrequest.com/en/releasenotes#macos) > Release Notes (macOS)

# <span id="page-5-0"></span>**macOS Client - Install / Uninstall**

## <span id="page-5-1"></span>**Prerequisites**

Full Disk Access (FDA) must be enabled for the *adminbyrequest* application, but this can only be done after installation.

The following installation procedure is in three parts: the first outlines downloading and installing the Admin By Request package, the second describes how to enable FDA, and the third outlines the differences between an admin user and a standard user (as well as the need to test the installation as a standard user).

## <span id="page-5-2"></span>Installing Admin By Request

Installation steps are grouped into the following tasks:

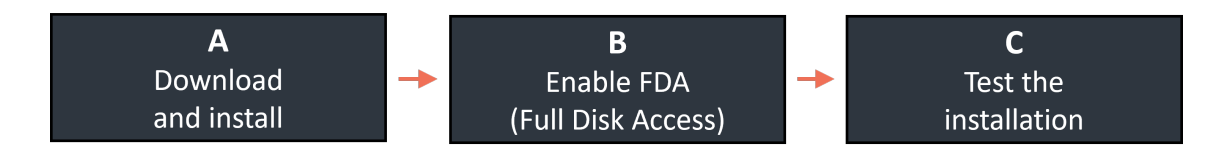

#### <span id="page-5-3"></span>A. **Download and install the Admin By Request package**.

The following procedures describe two ways to install the Mac client:

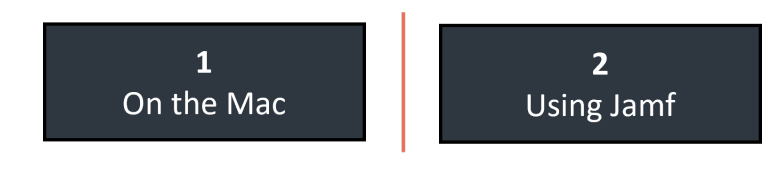

#### 1. **On the Mac**

- 1. Sign-in to your Admin By Request account at <https://www.adminbyrequest.com/Login>.
- 2. Download the Mac client from the *Download* page and store the client file in a suitable temporary location:

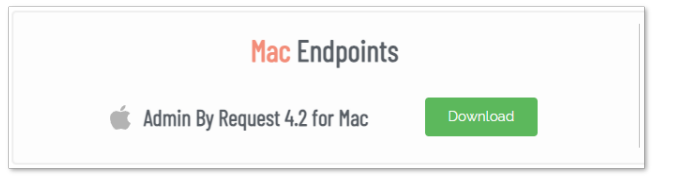

3. Double-click the downloaded package to begin the installation.

4. Allow the installation to proceed, providing your credentials if necessary:

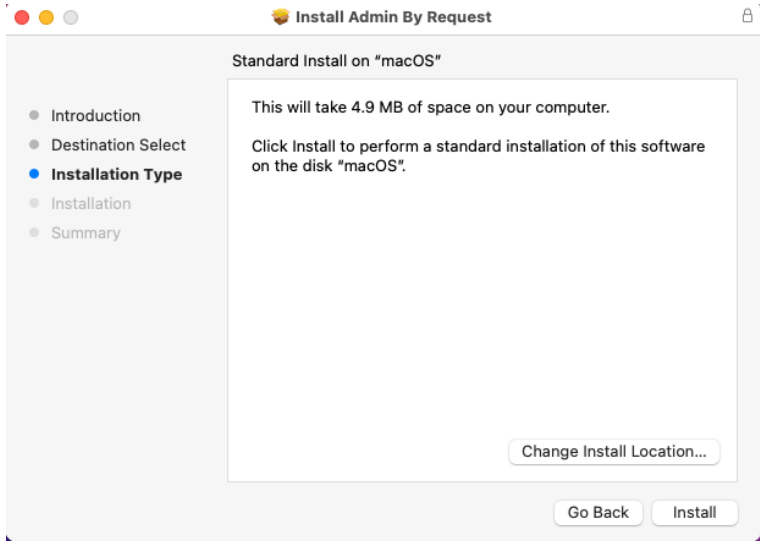

5. When done, close the installer and (optionally) move the installer package to the bin.

#### <span id="page-6-0"></span>2. **Using Jamf**.

- 1. Sign-in to your Admin By Request account at <https://www.adminbyrequest.com/Login>.
- 2. Download the Mac client from the Download page and store the client file in a suitable temporary location:

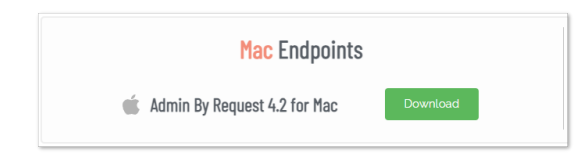

- 3. In Jamf, go to **Settings > Computer Management > Packages**.
- 4. Click **New** and enter a **Display Name**.
- 5. Click **Choose File** and browse for the PKG downloaded from the ABR portal:

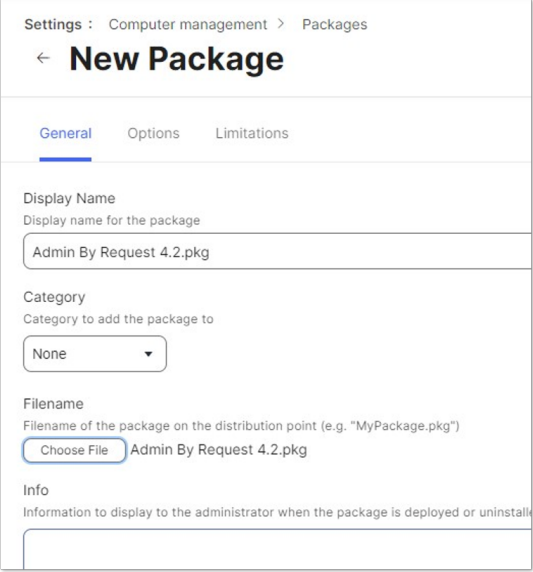

- 6. Click **Save**.
- 7. Now create a new policy in Jamf. Enter the Display Name from step 3 above and choose the relevant trigger for your deployment:

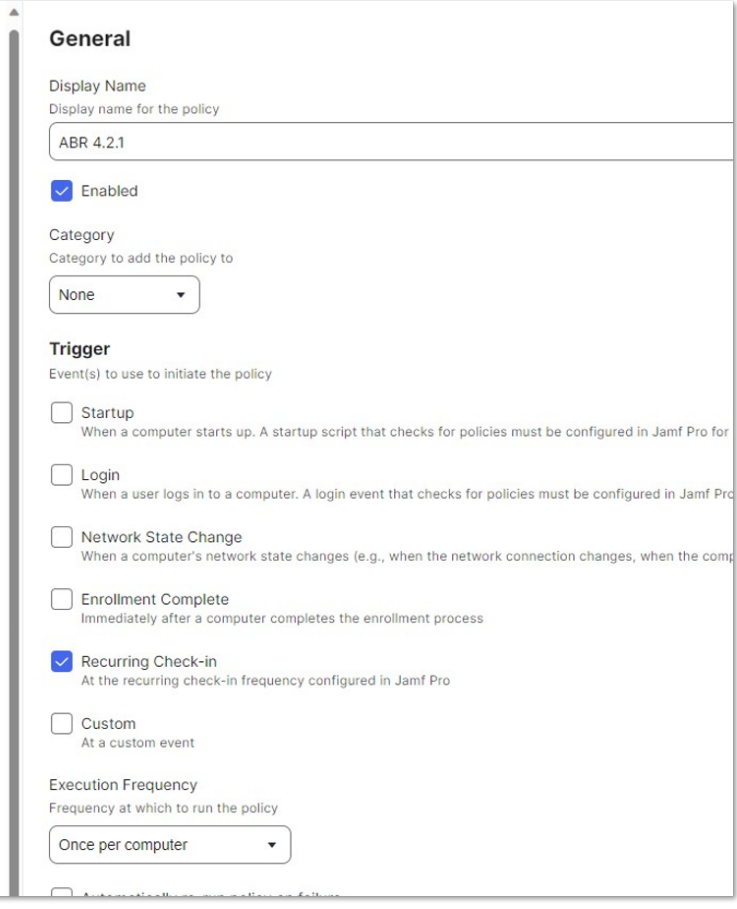

- 8. Open **Packages**, and click **Configure**.
- 9. Select the package just created and click **Save**.
- 10. In Scope, choose the devices to which you want to deploy the ABR client.

#### <span id="page-7-0"></span>B. **Enable Full Disk Access (FDA)**.

Immediately after installation, FDA must be enabled to allow Admin By Request to fully protect Mac endpoints.

#### **NOTE:**

- The adminbyrequest application must be installed first, so that it appears in the list of apps available under Full Disk Access.
- The procedures below are not sequential choose one or a combination, depending on your requirements.

The following procedures describe three ways to enable FDA:

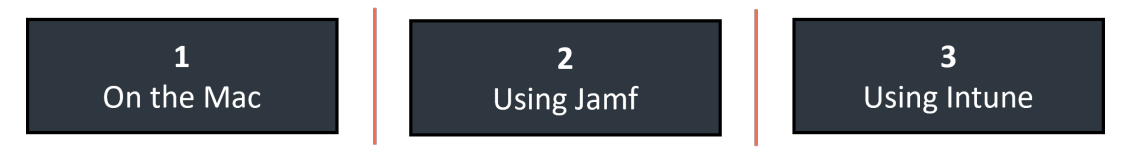

#### 1. **On the Mac**

The procedure to enable FDA is slightly different for different macOS versions. The following steps describe how to enable FDA on Apple Macs running:

#### <span id="page-8-0"></span><sup>l</sup> **macOS 12 (Monterey)**.

1. On your Mac device, navigate to **System Preferences > Security & Privacy > Privacy** tab and select **Full Disk Access** from the list. You'll need to supply your password to unlock and make changes.

 $\sim$   $\sim$ 

2. Select **adminbyrequest** in the list of apps (ensure the box is checked):

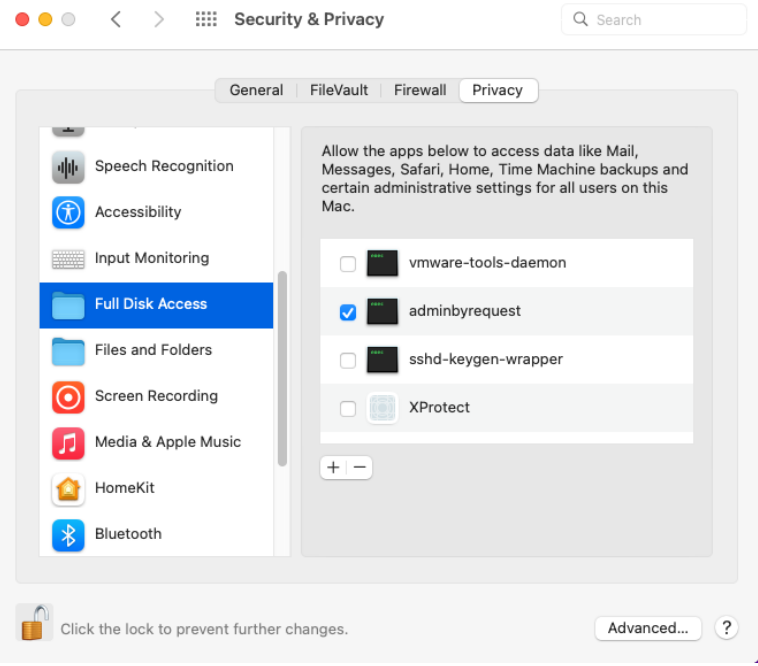

- <span id="page-8-1"></span>3. Lock the tab to save changes.
- <sup>l</sup> **macOS 13 (Ventura)**.
	- 1. On your Mac device, navigate to **System Settings > Privacy & Security** tab and select **Full Disk Access** from the list. You'll need to supply your password to unlock and make changes.

2. Select **adminbyrequest** in the list of apps (ensure the box is checked):

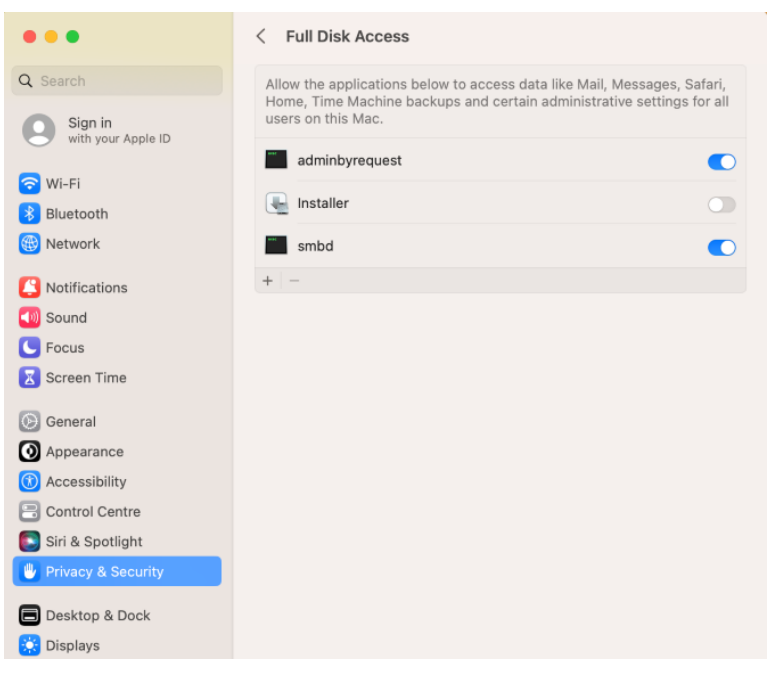

<span id="page-9-0"></span>3. Lock the tab to save changes.

#### <sup>l</sup> **macOS 14 (Sonoma)**.

- 1. On your Mac device, navigate to **System Settings > Privacy & Security** tab and select **Full Disk Access** from the list. You'll need to supply your password to unlock and make changes.
- 2. Select **adminbyrequest** in the list of apps (ensure the box is checked):

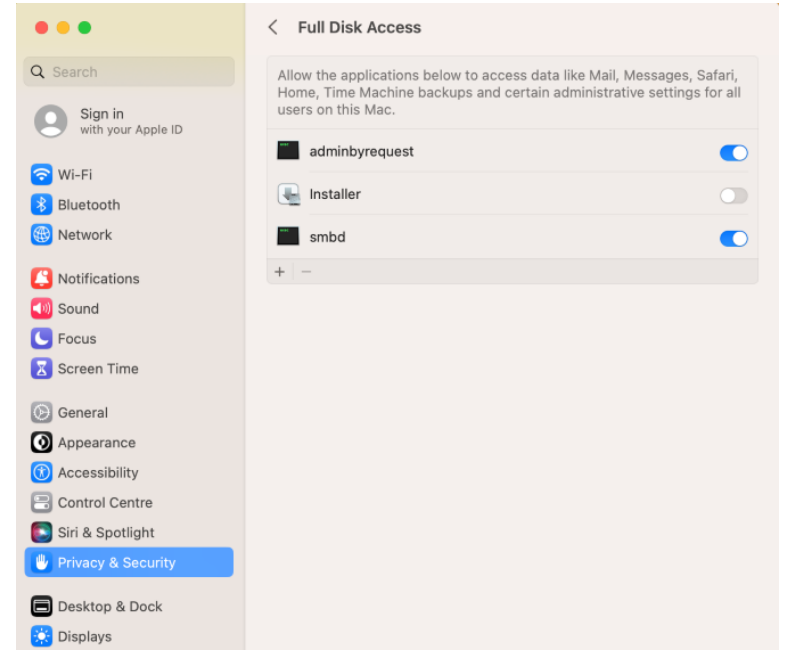

3. Lock the tab to save changes.

#### <span id="page-10-3"></span>2. **Using Jamf**.

<span id="page-10-1"></span>Jamf uses Configuration Profiles to manage Mac endpoints:

- 1. In Jamf, go to **Computers > Configuration Profiles**.
- 2. Create a new profile and configure it as follows:
	- 1. Name: give the profile a name that helps explain what application it is giving rights to. In this example, we use **ABR - PPPC**.
	- 2. Category, select **Applications**.
	- 3. Distribution Method, select **Install Automatically**.
	- 4. Level, select **Computer Level**.
- 3. Navigate from the General tab to the **Privacy Preferences Policy Control** tab:
	- 1. Identifier, enter **/Library/adminbyrequest/adminbyrequest**.
	- 2. Identifier Type, select **Path**.
	- 3. For Code Requirement, enter the following line of code:

```
identifier "com.fasttracksoftware.adminbyrequest" and anchor
apple generic and certificate 1[field.1.2.840.113635.100.6.2.6]
/* exists */ and certificate leaf
[field.1.2.840.113635.100.6.1.13] /* exists */ and certificate
leaf[subject.OU] = AU2ALARPUP
```
#### **IMPORTANT:**

The code snippet is all one line. When copying from this PDF document, make sure you remove all line breaks when entering into Code Requirement.

4. Under App or Service, select **SystemPolicyAllFiles** and under Access, select **Allow**:

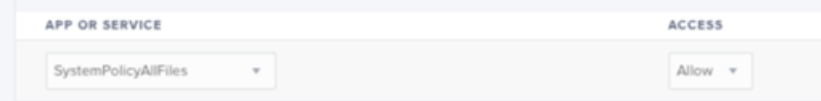

Under App or Service, select **Accessibility** and under Access, select **Allow**:

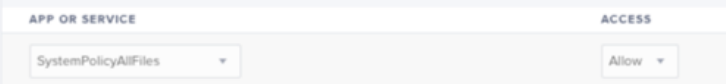

- 5. Save the profile.
- <span id="page-10-2"></span>4. Deploy and use this profile to enable FDA for all your macOS endpoints.

#### 3. **Using Intune**.

<span id="page-10-0"></span>Similar to Jamf, Intune uses Configuration Profiles to manage Mac endpoints:

- 1. In Intune, under Configuration Profiles, select **Create Profile**.
- 2. Enter the following details into the Create <sup>a</sup> Profile form:
	- <sup>l</sup> Platform: **macOS**
	- **•** Profile type: Templates

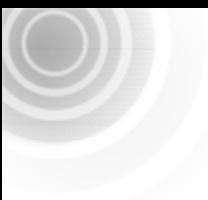

<sup>l</sup> Template name: **ABR – FDA**

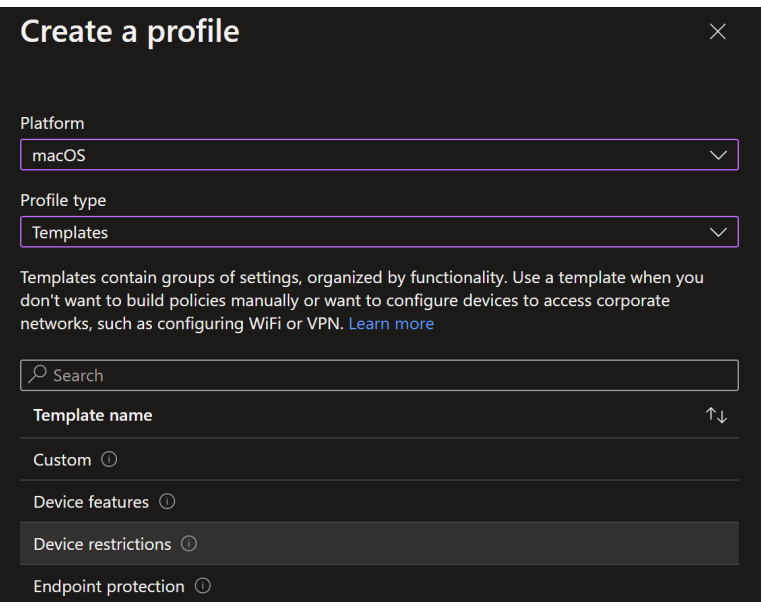

- 3. Click **Create**.
- 4. Under Device restrictions, go to **Configuration settings**.
- 5. Select **Privacy preferences** and click **Add**:

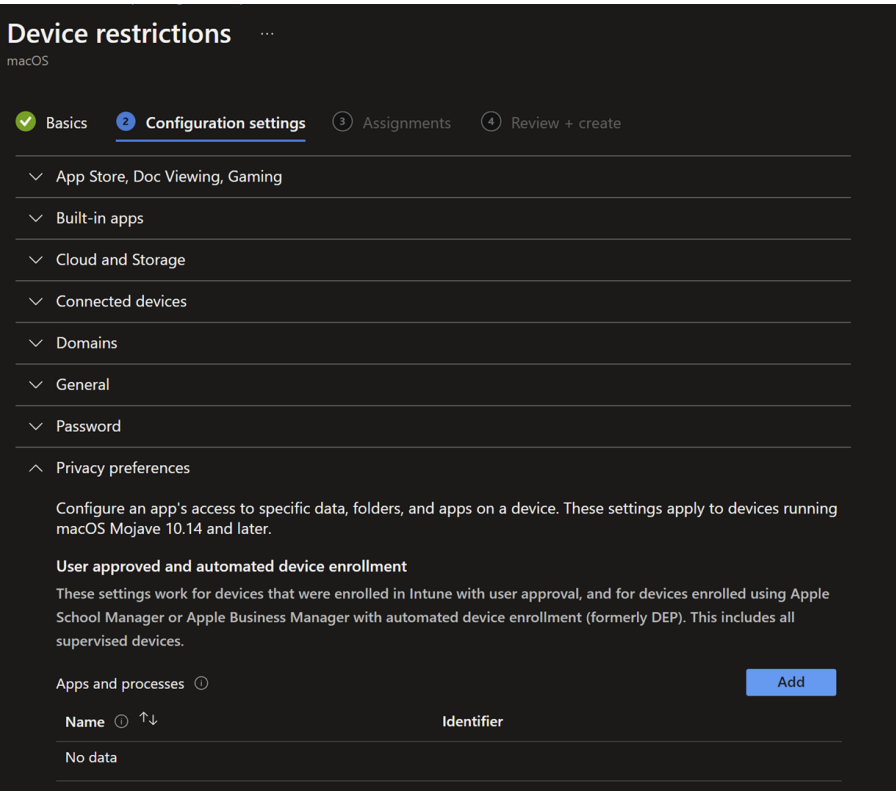

- 6. In the Edit Row form, enter the following:
	- <sup>l</sup> Name: **ABR – FDA**
	- $\bullet$  Identifier type: **Path**
	- **•** Identifier: /Library/adminbyrequest/adminbyrequest

• For Code Requirement, enter the following line of code:

```
identifier "com.fasttracksoftware.adminbyrequest" and anchor
apple generic and certificate 1[field.1.2.840.113635.100.6.2.6]
/* exists */ and certificate leaf
[field.1.2.840.113635.100.6.1.13] /* exists */ and certificate
leaf[subject.OU] = AU2ALARPUP
```
#### **IMPORTANT:**

The code snippet is all one line. When copying from this PDF document, make sure you remove all line breaks when entering into Code Requirement.

The completed form:

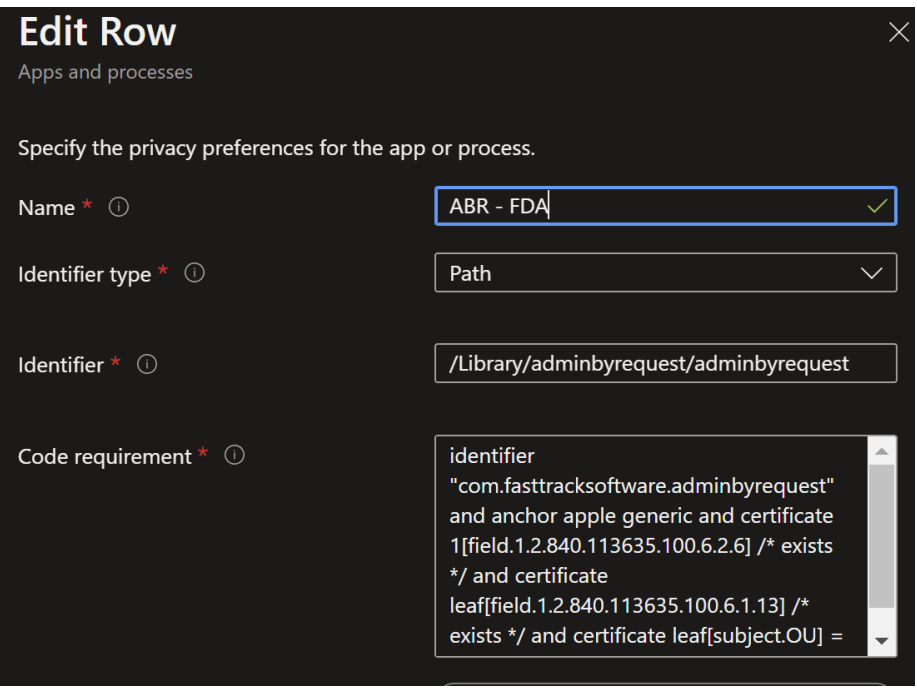

7. Finally, select **Allow** in field Full disk access:

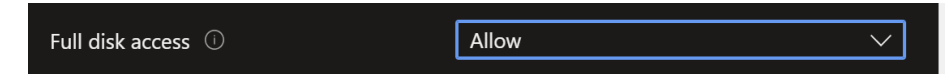

#### <span id="page-12-0"></span>C. **Test the installation as a standard user**.

Users logged-in with administrator privileges see the following icon and options from the menu bar:

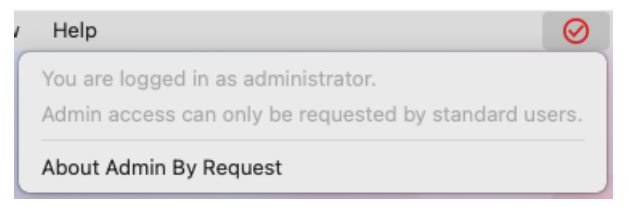

Users logged-in with standard privileges see a different icon and menu options:

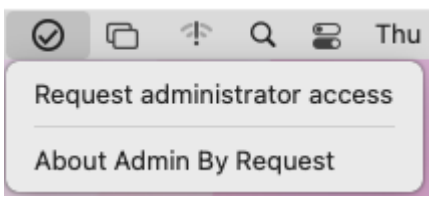

To test that Admin By Request is working properly, login to a Mac as a standard user and attempt a task that requires elevated privileges (such as modifying Users/Groups) to test that Admin By Request is working.

## <span id="page-13-0"></span>Upgrading Admin By Request

You can manually upgrade any client immediately by simply installing the latest version, although upgrading endpoint client software occurs automatically when new versions are released.

#### <span id="page-13-1"></span>Deploying new releases

Admin By Request software updates are deployed by our Auto-Update process. However, when we release a new version we do not deploy it right away to all customers via auto-update. This is simply to mitigate any issues that arise after beta testing.

Our rule-of-thumb is to activate auto-update of new releases within 4 - 8 weeks of release, but this is subject to change, depending on feedback and any potential issues that might arise.

#### **NOTE:**

If your Macs are not auto-updating to the latest version of Admin By Request, check the currently installed version on your endpoints. There was an auto-update problem with macOS version **3.2.1** - any Macs running that version of ABR will need to be **manually updated**.

The problem has been fixed in later versions of Admin By Request (macOS client).

Refer to Resources [> Documentation](https://www.adminbyrequest.com/en/releasenotes#macos) > Release Notes (macOS) for full details on what is covered in each new release.

## <span id="page-13-2"></span>Uninstalling Admin By Request

<span id="page-13-3"></span>Three ways to uninstall Admin By Request on a macOS device are described here:

#### A. **Via Admin Portal PIN Code**.

The first few steps in this procedure require access to the portal.

1. In the Admin By Request portal, navigate to the *Inventory* page and identify the device on which to perform the uninstall.

2. Locate the device in the inventory list - in the PIN column, click **PIN** for that device (columns can be switched around - the PIN column in your portal might not be the rightmost column):

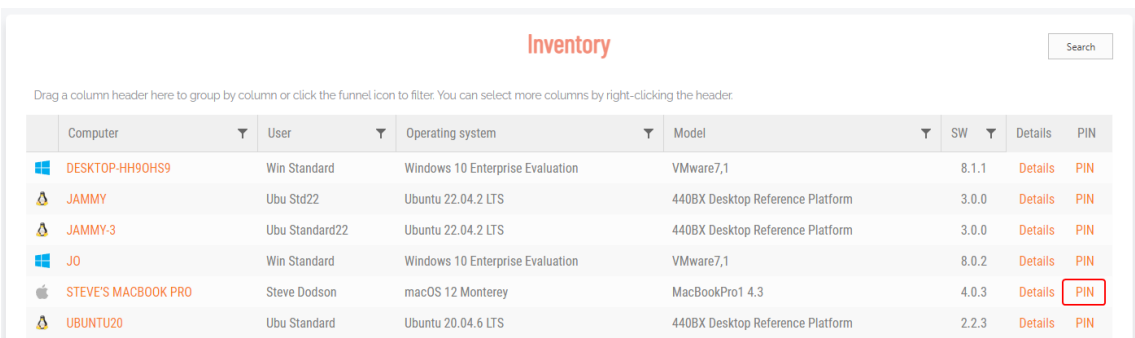

3. Click tab **UNINSTALL PIN** and then click button **Generate PIN**:

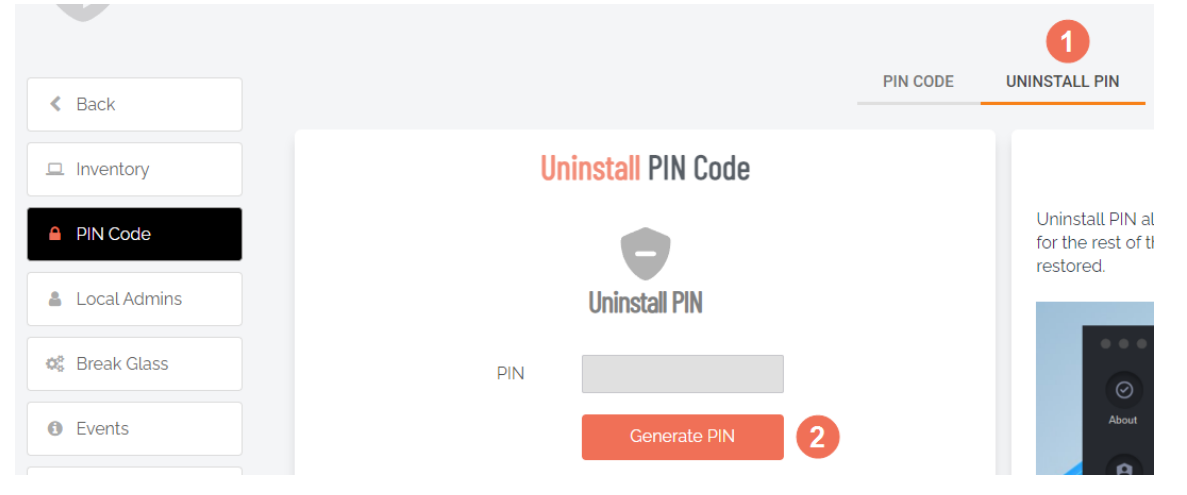

- 4. Back on the device on which you want to uninstall Admin By Request, select the Admin By Request icon from the top menu bar and click **About Admin By Request**.
- 5. In the Uninstall window, select **Uninstall** from the left button group, enter the PIN copied from the Portal, and click **Uninstall**:

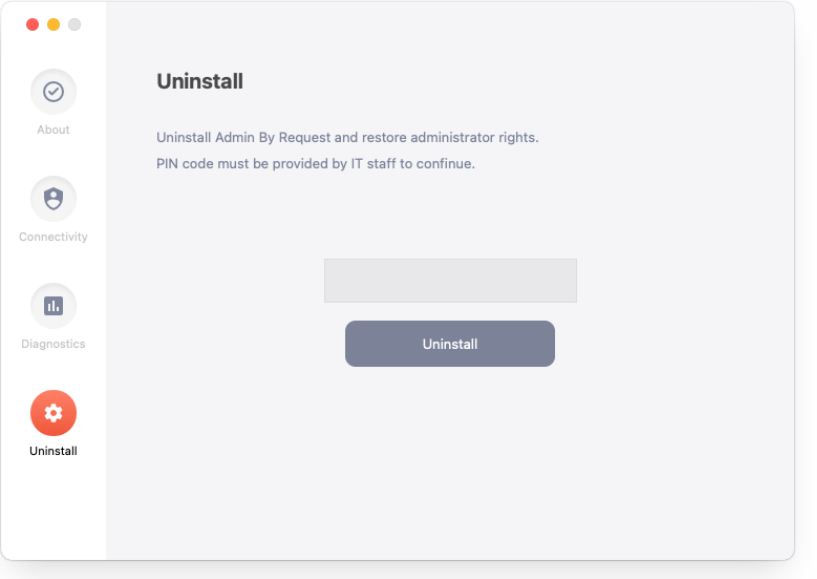

#### B. **Using Jamf**

- 1. Create a script in Jamf. Go to **Settings > Computer Management > Scripts** and click **New Script**.
- 2. Enter a name for the script and open it:

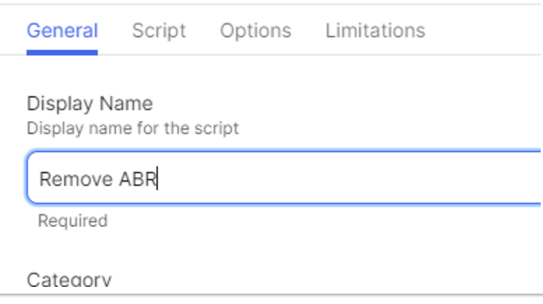

3. For Mode, select **Shell/Bash**, and enter **/Library/adminbyrequest/uninstall**:

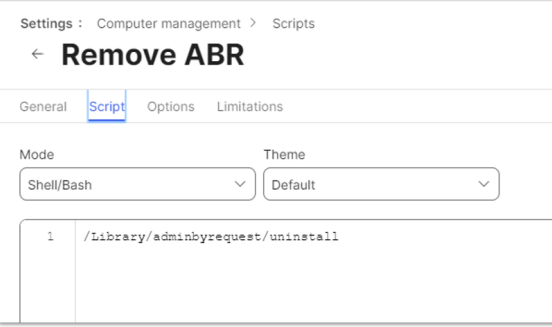

- 4. Click **Save** to save the script.
- 5. Next, create a policy for the deployment of the uninstall script (Remove ABR in this example).

Enter the display name and choose an appropriate trigger for your deployment:

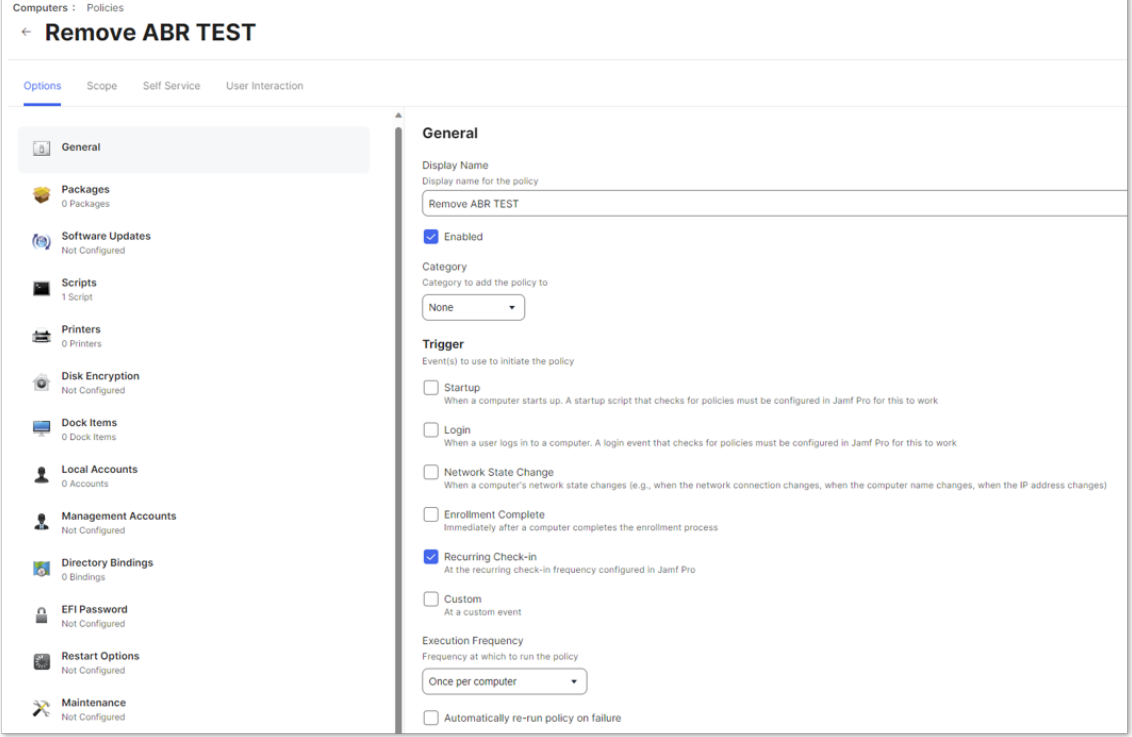

6. Open **Scripts**, and click the **+** symbol to add:

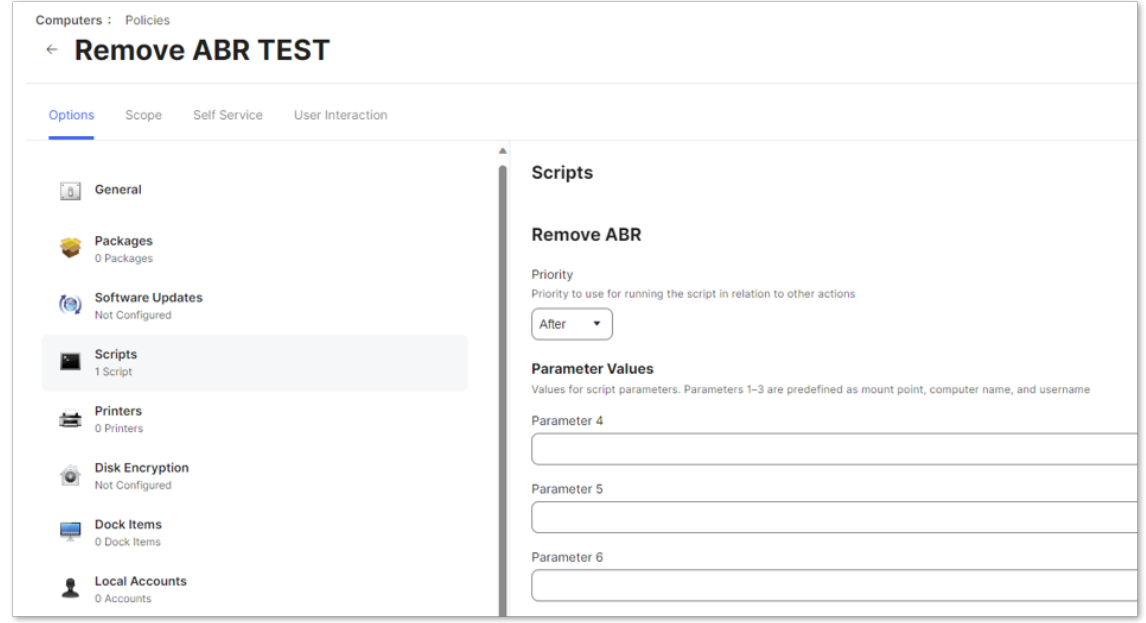

- 7. Add your uninstall script and click **Save**.
- 8. Scope deployment of the script to the correct devices:

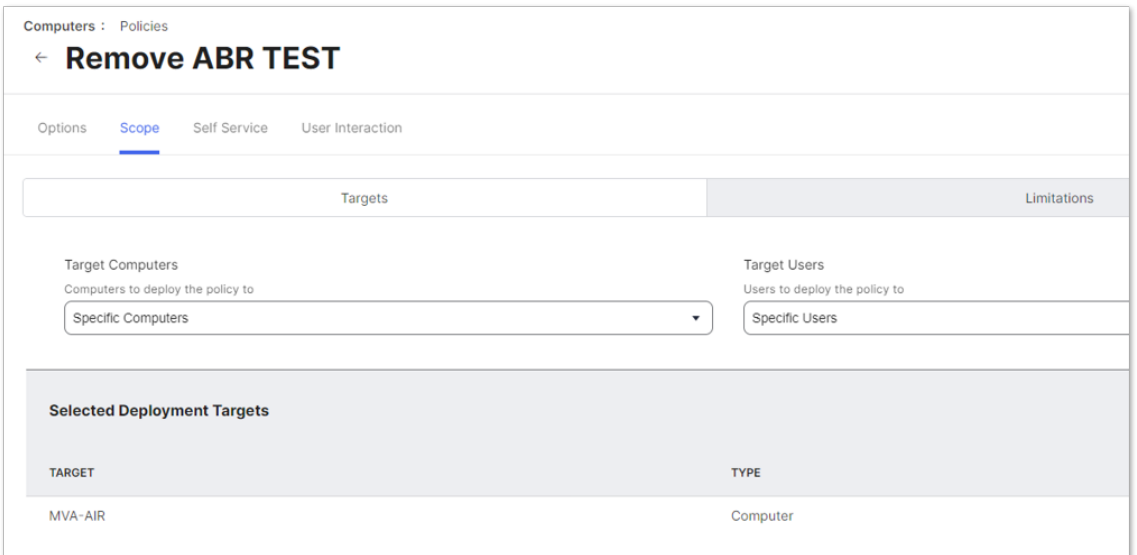

#### <span id="page-16-0"></span>C. **Using sudo and /uninstall**.

Uninstallation using sudo is straightforward for an admin user and simply requires executing an uninstall program once sudo is authorized.

#### **NOTE:**

The program cannot be run by a standard user during an Admin By Request administrator session. You need to log in as an admin user and also check/modify certain Mac settings in the portal.

- 1. Login to the portal and go to **Settings > Workstation Settings > Mac Settings**.
- 2. Select **Lockdown** in the vertical menu at left and check the Excluded accounts list.
- 3. If your admin account is in the Excluded accounts list, continue with the next step. If your account is not in the list, add it and click **Save**. This must be an account with administrator privileges.
- 4. On the Mac(s) to be uninstalled, log in with an account in the list. If you are already logged in, log out and log back in again.
- 5. Run the following program on the Macs to be uninstalled: sudo /Library/adminbyrequest/uninstall

## <span id="page-17-0"></span>User rights after installation

When a user logs on, the account is downgraded from Admin to Standard User unless:

- <sup>l</sup> You have turned off **Revoke Admins Rights** in the portal settings (**Settings Workstation Settings > Mac Settings > Lockdown > ADMIN RIGHTS**).
- **Also under Revoke Admins Rights**, the user is in the list of *Excluded accounts*.
- The computer is domain-joined and the user is a domain administrator.

Please refer to ["Supplementary](#page-44-0) Technical Information" on page 41 for more information (section Technical Info).

## <span id="page-17-1"></span>Tamper Prevention

When a user initiates an administrator session, the user's role is not actually changed from user to admin. The user is granted all administrator rights, except the right to add, modify or delete user accounts. Therefore, there is no case where the user can create a new account or change their own role and become a permanent administrator.

The user also cannot uninstall Admin By Request, as the only program, to keep the administrator session open forever. Furthermore, all settings, configuration and program files are monitored during administrator sessions. If the user tries to remove or change any of the Admin By Request files, these are restored straight away and the attempted activity is logged.

## <span id="page-17-2"></span>Mac Performance after Installation

When users are not using Admin By Request, it does not consume resources, except for a brief daily inventory and settings check.

## <span id="page-17-3"></span>Logging

Client activity and errors are logged in file **/var/log/adminbyrequest.log**.

# <span id="page-18-0"></span>**The macOS Client User Interface**

## <span id="page-18-1"></span>Introduction

The user interface is graphical and is accessed via the icon menu in the menu bar (top right) of the screen.

The color of the icon depends on the currently logged-in user: if the user is an administrator, the icon is red, whereas if the user is a standard user, the tray icon is black:

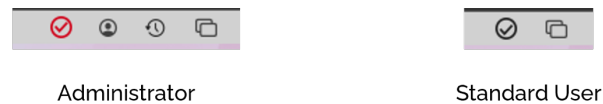

Click the icon to display the menu and select About Admin By Request for further information (Administrator and Standard User) or Request Administrator Access to carry out an admin task (Standard User only):

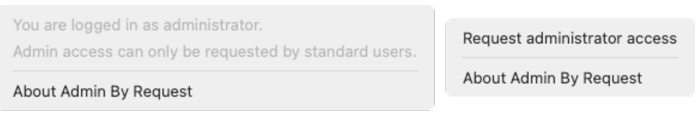

Administrator

**Standard User** 

#### <span id="page-18-2"></span>In this topic

"About Admin By [Request"](#page-19-0) on the next page

"Submitting [Diagnostics"](#page-20-0) on page 17

"Using Run As Admin" on [page 18](#page-21-0)

"Requesting [Administrator](#page-23-0) Access" on page 20

["Setting-up](#page-25-0) a Break Glass Account" on page 22

## <span id="page-19-0"></span>About Admin By Request

Once installed, Admin By Request is running in the background for as long as the endpoint is powered-on. Selecting the app from the menu bar or the dock launches the user interface, which comprises a simple window with four buttons down the left-hand side:

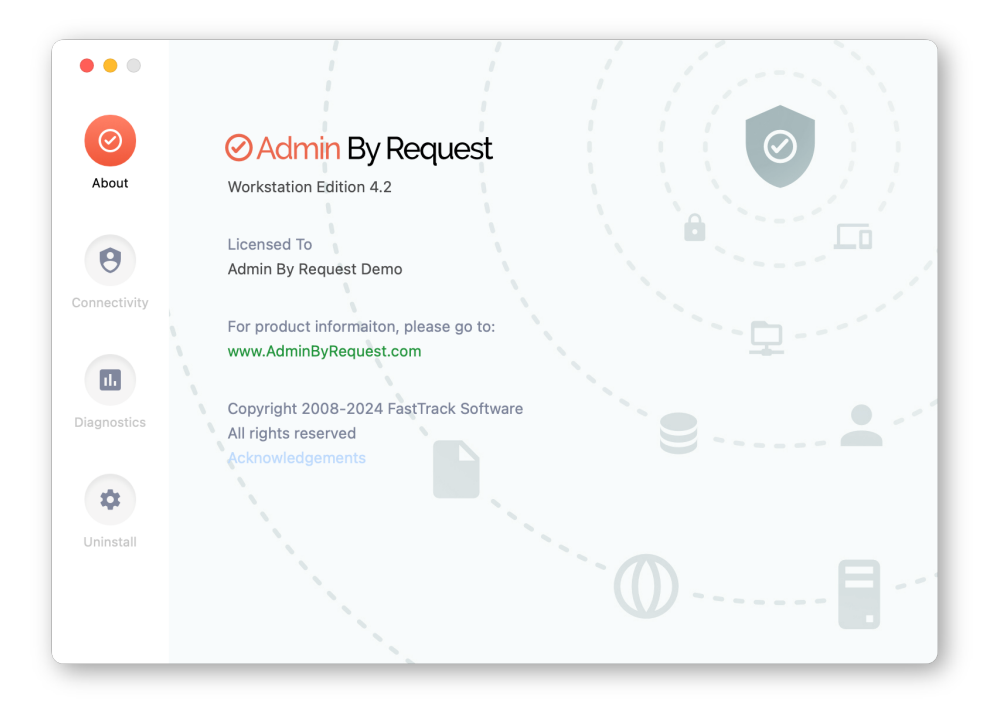

The default panel is About Admin By Request, which is accessed via the top button. It shows the current workstation edition, license details, website link, and copyright information.

Click the About button to get back to this panel if viewing one of the other panels.

**Other Panels** (accessed via their respective buttons).

<span id="page-19-1"></span>**Connectivity** – displays the current operational status of the Admin By Request system, including Internet and Cloud connectivity, and details about the current workstation and user:

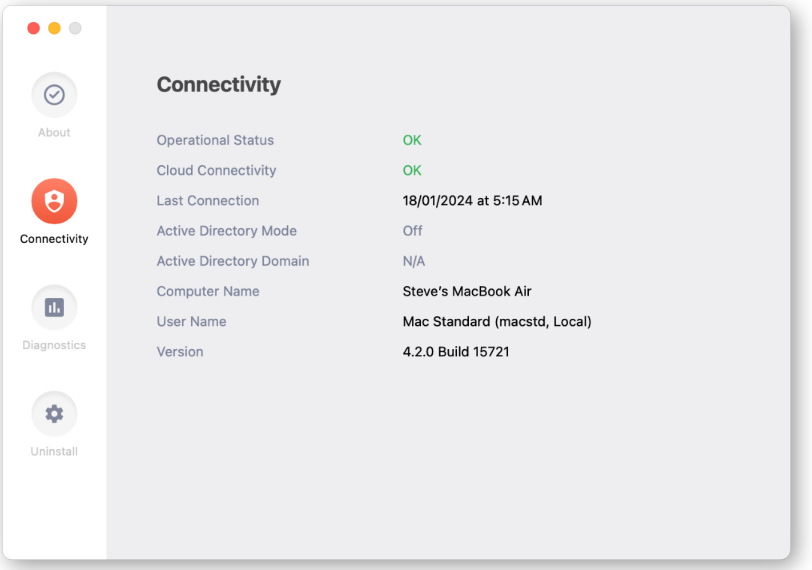

<span id="page-20-1"></span>**Diagnostics** - provides a way to send useful diagnostic data on this workstation to the ABR support team (see "Submitting [Diagnostics"](#page-20-0) below for more information):

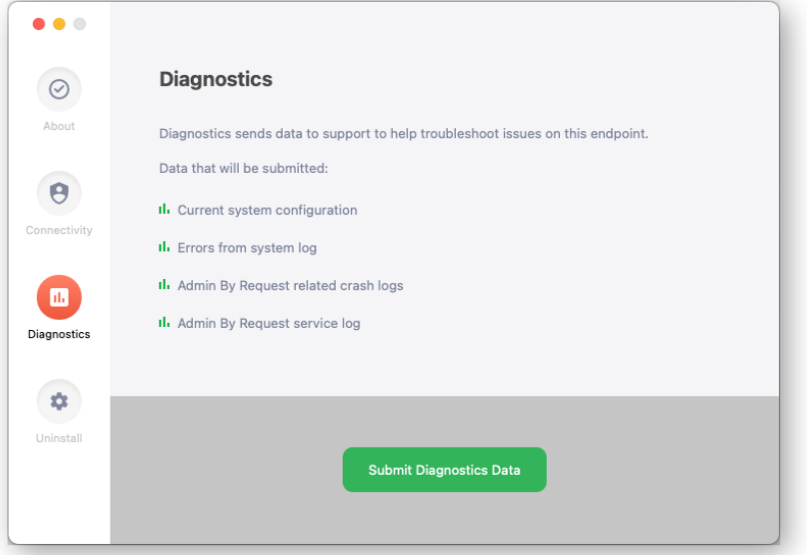

<span id="page-20-2"></span>**• Uninstall** – enables administrators to uninstall Admin By Request from this workstation. See ["Uninstalling](#page-13-2) Admin By Request" on page 10 for more information:

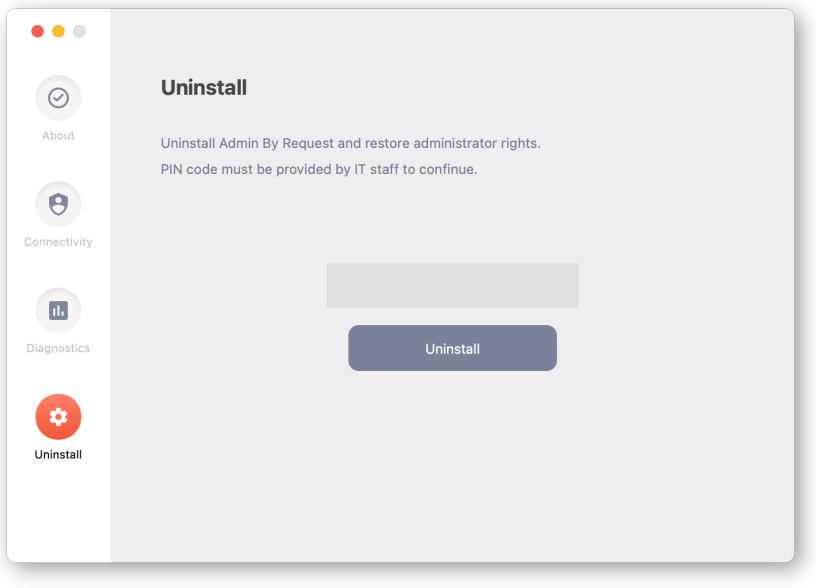

## <span id="page-20-0"></span>Submitting Diagnostics

Diagnostic information is available on each endpoint that has Admin By Request installed. The details recorded help IT administrators and the Admin By Request support team to troubleshoot issues that might be occurring.

The following data is recorded and submitted:

- Current system configuration
- Errors from the system log
- Admin By Request-related crash logs
- Admin By Request service log

To send diagnostic information about how Admin By Request is running on this workstation, select the **Diagnostics** button on the About Admin By Request panel and click **Submit Diagnostics Data**.

The button changes to text Diagnostics submitted, indicating that diagnostics have been sent for analysis:

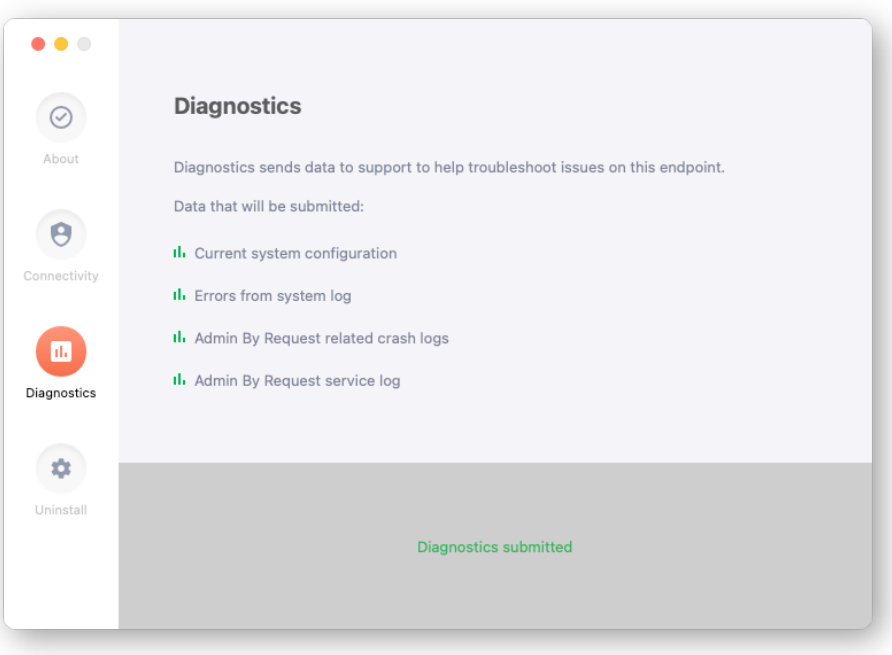

#### **NOTE:**

It's a good idea to submit diagnostics when raising a support ticket for a new issue. The Admin By Request support team will frequently ask for diagnostics when responding to tickets if the information is not already available.

## <span id="page-21-1"></span><span id="page-21-0"></span>Using Run As Admin

Run As Admin (also known as App Elevation) allows for the elevation of a single application.

This capability negates the need for users to initiate an Admin Session. Elevating privileges for execution of a single file is the much safer option compared to elevating the user's privileges across the endpoint.

#### **IMPORTANT:**

Some Mac applications (e.g. Grammarly) require wide-ranging permissions to install properly and can only be successfully installed via an Admin Session. Further, these applications almost always require the same wide-ranging permissions when they auto-upgrade, meaning that another Admin Session must be started before upgrading the app.

This is simply due to the nature of how processes work on the macOS operating system. When attempting to run an installation or upgrade via Run As Admin, a pop-up window prompting for admin credentials will be triggered by the OS whenever a separate executable that handles access to another area of the file system is invoked. At the time of writing, the only way around this is to carry out the installation or upgrade via an Admin Session.

A standard user executing a program that requires elevated privileges initiates the following sequence of events:

- 1. Download the package or application file for installation.
- 2. Start the installation (e.g., by double-clicking the downloaded package):

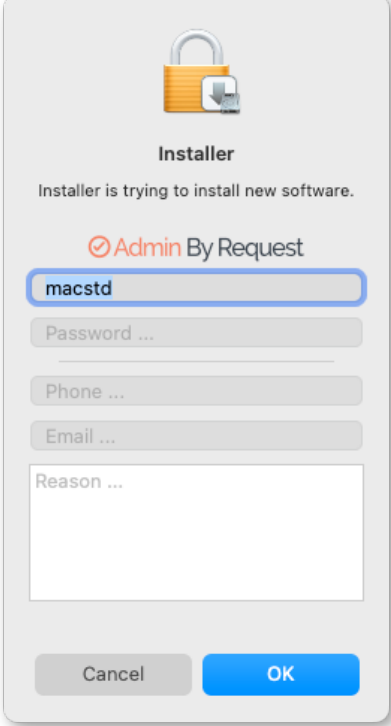

- 3. Admin By Request suspends installation and asks for phone, email, and reason. Enter these details and click **OK** to continue.
- 4. A notification now advises that the request for approval has been sent. When the request is approved, a further notification advises the request has been approved:

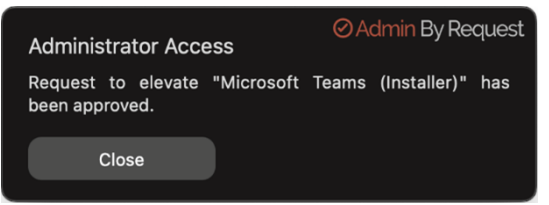

5. Now the installer has the elevated privileges required to run, but it still needs authorization from the current user. Start the installation a second time, supply credentials for the current user (who will be a standard user) and click **OK** to start authorized installation with elevated privileges.

The elevated privileges last only for the duration of the install and apply only to the particular application or package authorized.

#### <span id="page-22-0"></span>**NOTE:**

For .app files, Run As Admin can be initiated by dragging and dropping the application file over the Admin By Request Dock icon. At the account control pop-up, enter credentials and hit **OK** to run the installer as an administrator. Note that this works **only** for .app files; it does **not** work for .pkg files.

<span id="page-22-1"></span>Check the audit log in the portal for details on the user, the endpoint, the application run and execution history.

## <span id="page-23-0"></span>Requesting Administrator Access

Requesting administrator access is also known as requesting an Admin Session, which is a timebound period during which a standard user has elevated privileges and can carry out administrator-level tasks..

As with About Admin By Request, click the menu bar icon to display the menu and select **Request administrator access**:

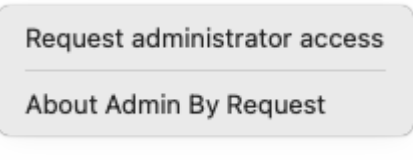

Submitting a request for administrator access is the primary mechanism for gaining elevated privileges.

A standard user making this selection initiates the following sequence of events.

1. A prompt asks "Do you want to start an administrator session?". The user clicks **Yes** to continue:

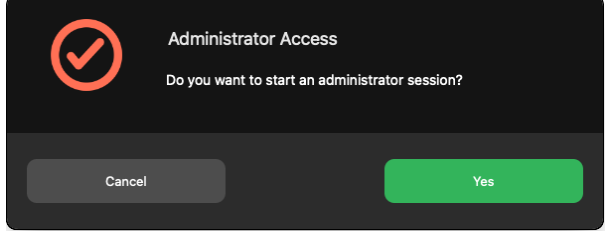

2. An empty Request Administrator Access form appears:

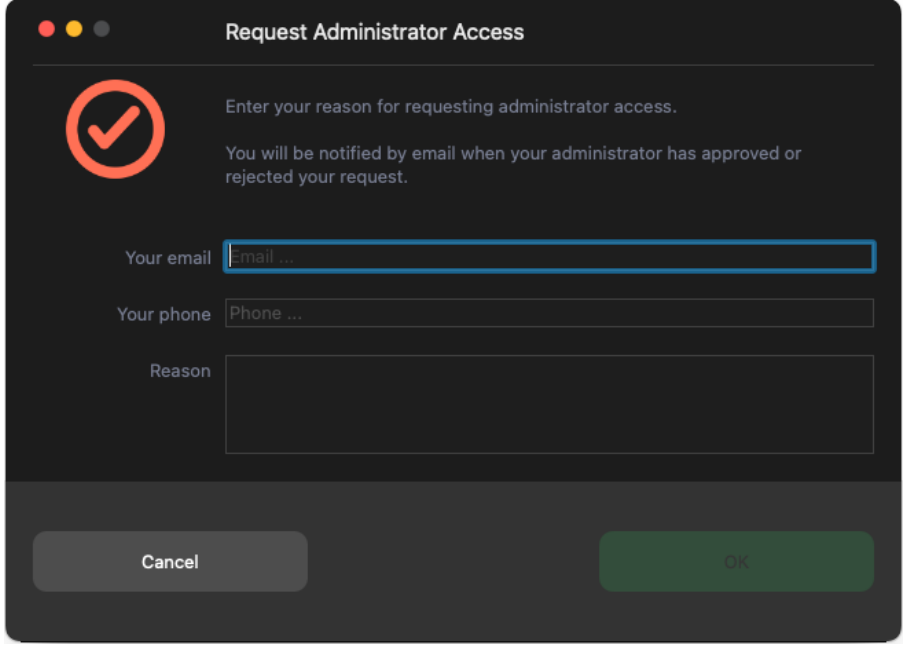

3. The user enters email, phone and reason information into the form and clicks **OK**.

#### **NOTE:**

Settings in the portal control the full extent of what is displayed to the user:

- $\bullet$ If Code of Conduct is enabled, the user must acknowledge a Code of Conduct popup to continue (**Portal > Settings > Workstation Settings > macOS Settings > Endpoint > INSTRUCTIONS**).
- l If Require approval is OFF, the approval steps are skipped (**Portal > Settings > Workstation Settings > macOS Settings > Authorization > AUTHORIZATION > Admin Session**).
- 4. The request is submitted to the IT administration team and the user is advised accordingly:

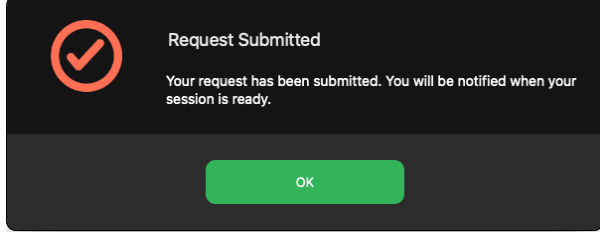

5. The IT administration team is notified via the Admin By Request portal that a new request for administrator access has arrived.

The following example shows how two new requests might appear in the portal:

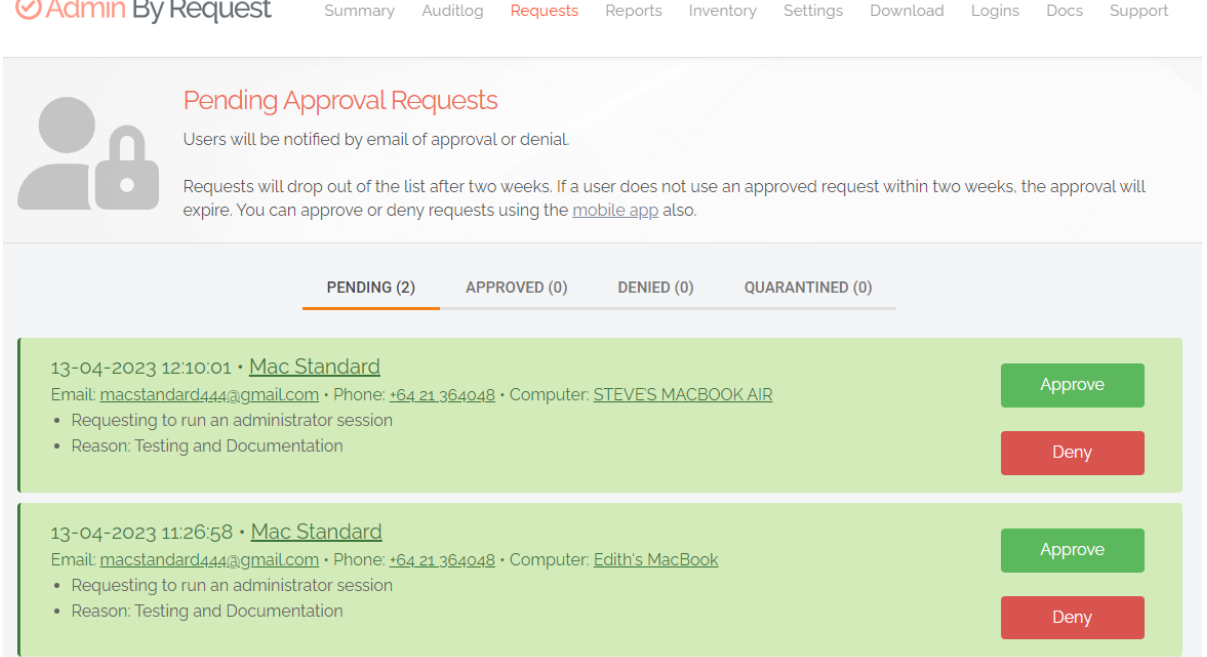

6. One of the team either approves or denies the request. If approved, the user is advised accordingly:

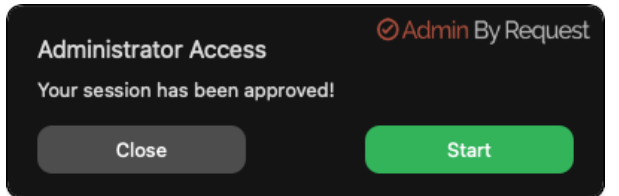

7. The user clicks **Yes**, which starts the session and displays a countdown timer:

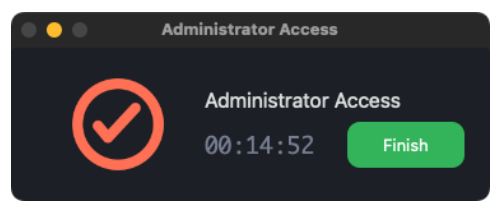

8. The duration of an admin session is set via the portal (15 minutes in this example) and the countdown timer ticks down to zero, at which time the session ends. The user can optionally end the session at any time once it has started by clicking **Finish**.

See ["Changing](#page-32-1) Admin Session Duration" on page 29 for more information on changing the duration of the countdown timer.

During an Admin Session, users can install programs requiring admin rights, install drivers and change system settings other than user administration. All activity during the elevated session is audited, so you can see in the audit log the reason why the person needs the elevation; anything installed, uninstalled, or executed.

#### <span id="page-25-2"></span>**IMPORTANT:**

During an Admin Session, users **cannot** uninstall Admin By Request, or add, remove or modify user accounts.

## <span id="page-25-0"></span>Setting-up a Break Glass Account

The Break Glass feature extends the functionality of MS LAPS. It creates a new, temporary, onetime-use Administrator account on an endpoint, that works on domains, Azure AD, and standalone, which audits all elevated activity, and terminates within a pre-defined amount of time or on log out.

#### <span id="page-25-1"></span>Security benefits

The Break Glass feature includes the following security benefits:

- <sup>l</sup> Break Glass **circumvents the need to use the built-in local Administrator account** you can disable it completely to add an extra later of security to your endpoints.
- <sup>l</sup> The account **must be used within an hour of being generated**, minimizing the potential attack window and risk of account compromise.
- **•** Risk is further minimized by a **one-time-only log in functionality**: the user can log in once, and after log out, the account is terminated.
- <sup>l</sup> The user has **only the time specified under Expiry** when the Break Glass account was generated to use the administrator account; this duration is indicated on the built-in desktop background of each account. When the time-period is up, the session is terminated.
- <sup>l</sup> Measures are in place to ensure **the Expiry time cannot be tampered with**: if the Account user attempts to extend their time limit by adjusting the clock, the Account automatically logs out / terminates.
- **All Usernames and Passwords are automatically generated, random, and complex,** minimizing the possibility for a successful brute force attack.
- <sup>l</sup> Passwords are **stored within the web application**, only accessible by Portal users / IT Admins via credentials – a safer option compared to MS LAPS' storage of admin account passwords in plain text along with the AD computer record.

#### <span id="page-26-0"></span>When would I use a Break Glass account?

A Break Glass account is useful in the following scenarios:

1. **Regaining Domain-Trust Relationship**

As the name suggests, the Break Glass feature is ideal for "last resort" situations, such as when the domain-trust relationship is broken and needs to be reconnected using an Administrator account.

#### 2. **Provisioning a Just-In-Time Administrator Account**

The Break Glass Account doubles up as a Just-In-Time account that can be used for specific purposes / situations when necessary; e.g., provisioning an account for someone who doesn't have credentials, but requires access to service an endpoint.

3. **Extra Possibilities with Server Edition** Further to point 2, with Admin By Request Windows Server Edition you can provision an admin account to a consultant without giving them domain-wide permissions at any point in time.

#### <span id="page-26-1"></span>Using the Break Glass feature

Setting-up and using a Break Glass account comprises three tasks:

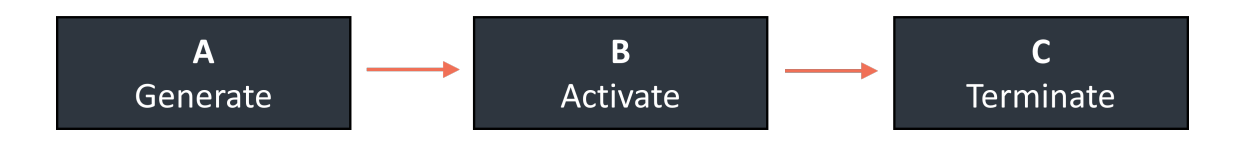

A. Generate

Create a Break Glass account:

1. Log in to the Portal and navigate to the **Inventory** page. Select an endpoint on which you want to enable the Break Glass account and select **Break Glass** from the left-hand menu:

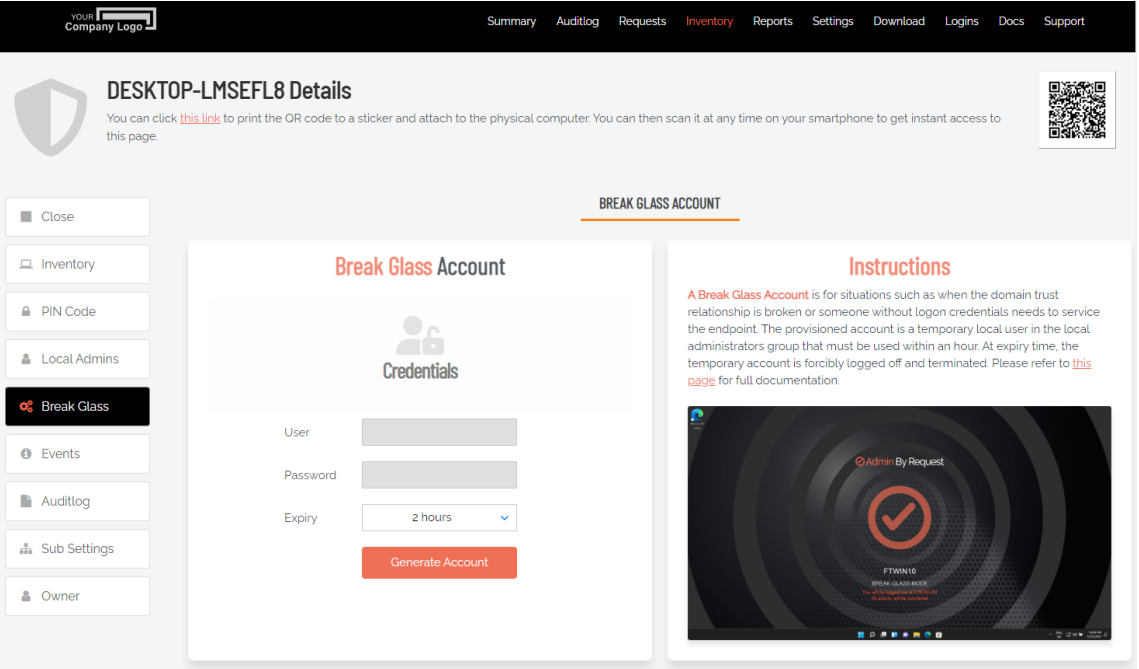

- 2. From the **Expiry** drop-down menu, select an amount of time for which you want the Account to be available. The default is **2 hours**, but the period can range from a minimum of 15 minutes, to an unlimited amount of time.
- 3. Click the **Generate Account** button, which issues a Break Glass account and displays its User and Password in the read-only text boxes:

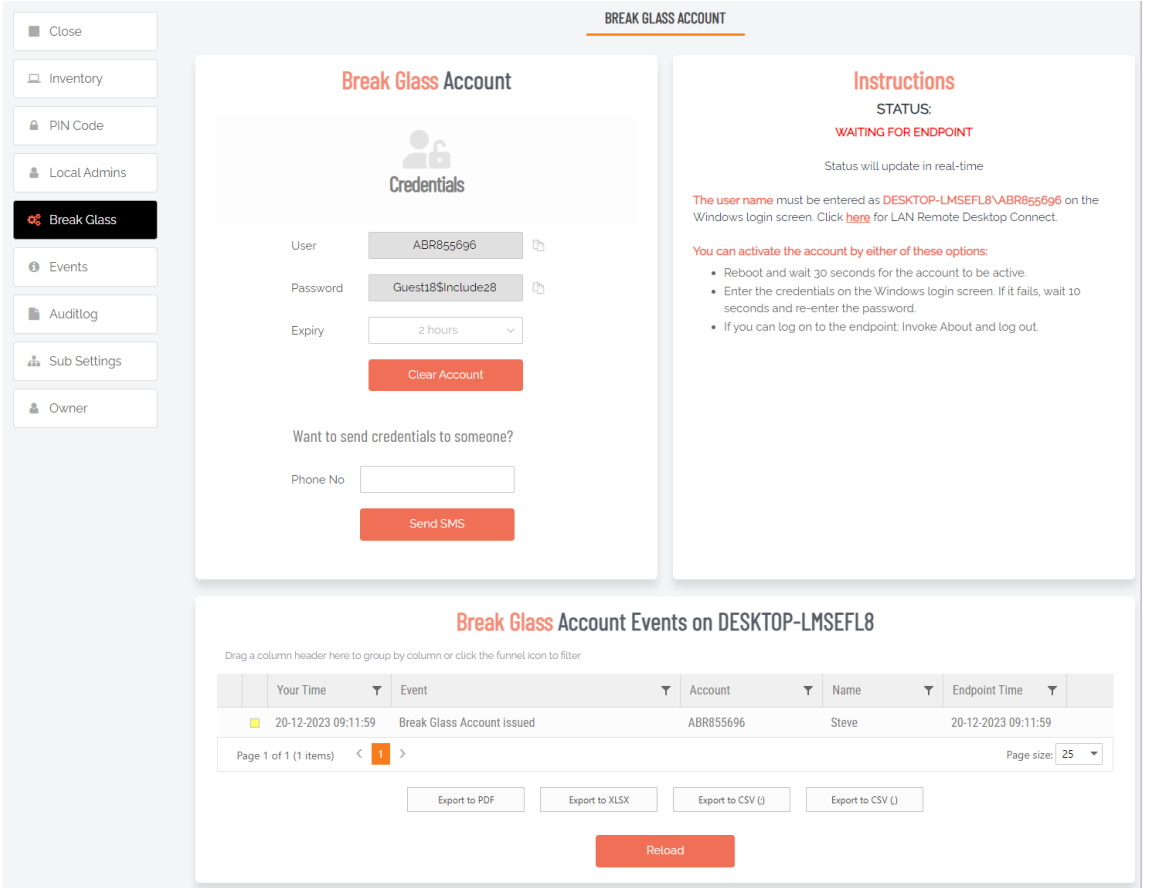

- 4. Once generated, the status of the Break Glass account is updated in real-time in the Portal. The four possible states are:
	- **Waiting for Endpoint** The account is generated in the User Portal but not yet created on the endpoint (to create the account on the endpoint, see the next section ["Activate"](#page-28-0) on the next page).
	- **Ready to Log On** The account is created but has not yet been activated / used (i.e., logged in to).
	- **Session in Progress** The account is currently in use.
	- **Account Removed** The account has been terminated either due to the user logging out, or the pre-defined Expiry time being reached.

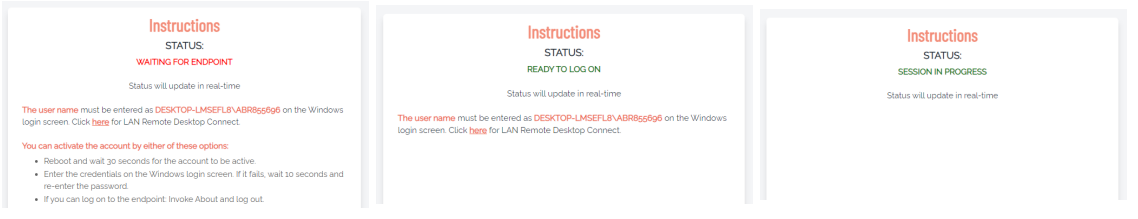

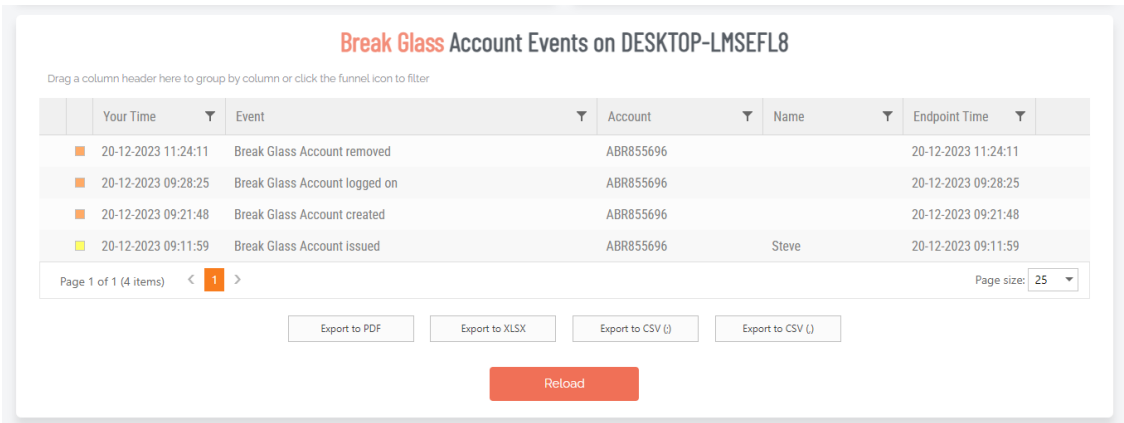

5. Optionally, you can send the new Break Glass account credentials via SMS (i.e., text message) by entering the intended recipient's mobile number into the text box and clicking **Send SMS**.

#### <span id="page-28-0"></span>B. Activate

Activate the Break Glass account using one of the following methods:

a. Restart the device, then wait approximately 30 seconds for the account to be created. The Portal will update the status message when the account is ready, and the account will appear in the bottom-left of the Windows log on screen along with the other accounts available on the endpoint:

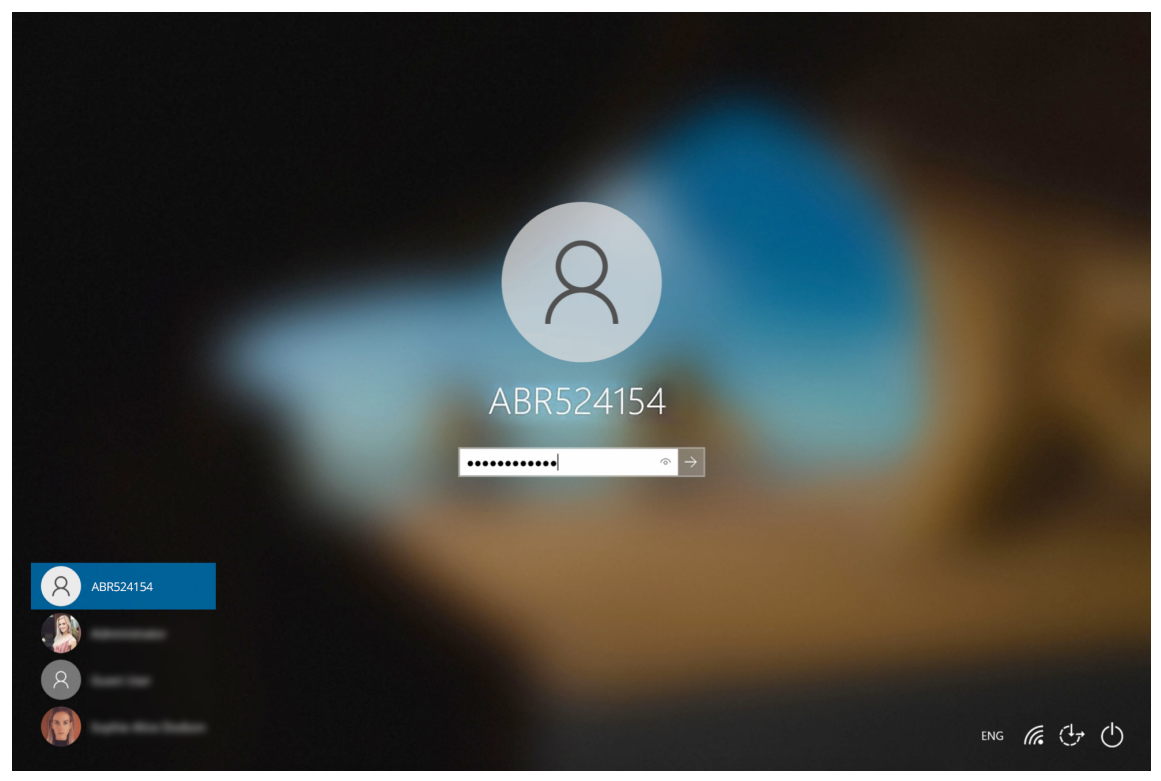

b. If enabled, you can select **Other User** in the Windows log in screen and enter the generated Break Glass account User and Password into the fields. Remember to prefix the User credential with the device name (e.g. DESKTOP-LMSEFL8\ABR524154).

#### **NOTE:**

This may fail on the first attempt; if so, wait 10 seconds and then try again.

c. A third method to activate the account is by logging in to another account on the endpoint, selecting the Admin By Request icon from the bottom toolbar, and clicking the **About** item from the menu.

#### C. Terminate

Use the account and log out:

1. Once logged in to the Break Glass account, the user has administrator privileges to do what they need to do, within the Expiry time displayed on the built-in screensaver:

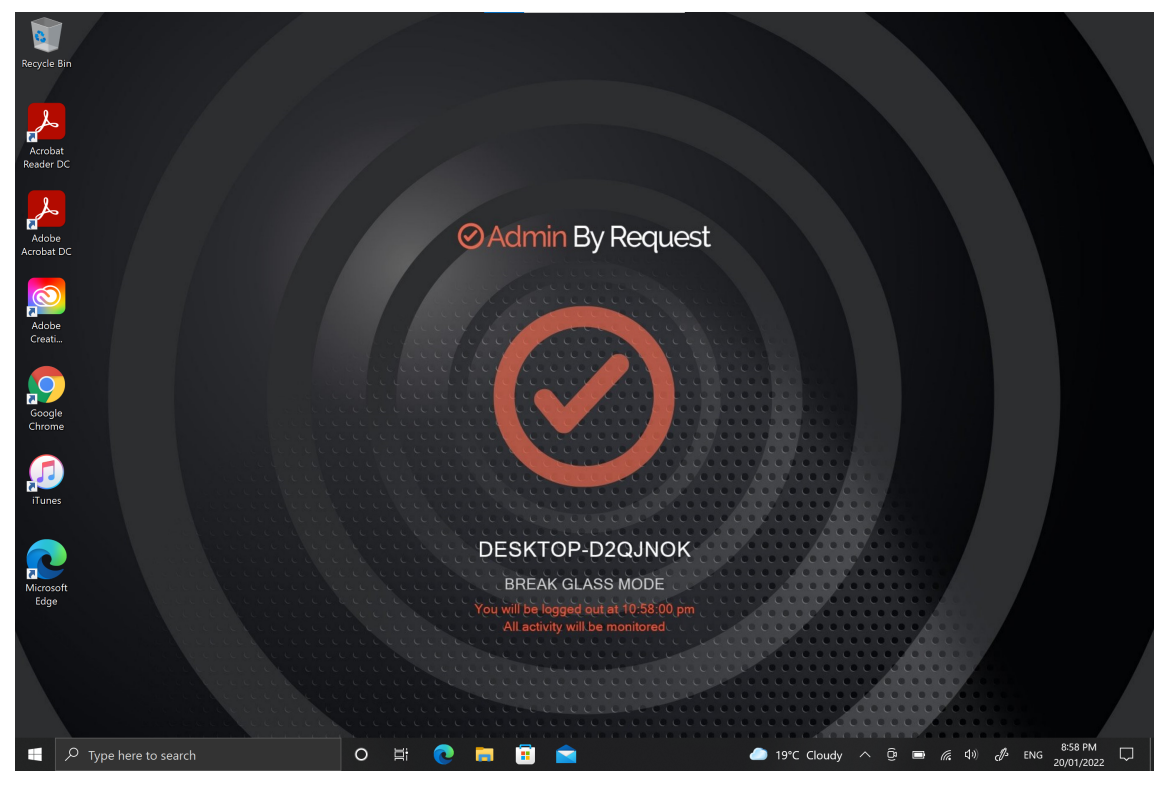

2. Terminate the account by either logging-out, or allowing the account to log out automatically when the Expiry time is reached - whichever comes sooner.

# <span id="page-30-0"></span>**Portal Administration for macOS**

## <span id="page-30-1"></span>Introduction

This topic describes several key areas of the Admin Portal that can be used to manage Mac Settings and Mac Sub Settings. Fields that can be set and/or configured in the portal are presented in tables, with each table showing:

- **Setting** the name of the field that controls the setting
- **Type** the type of value that can be entered or selected and its default value
- **Description** how the setting is used and notes about any implications it may have on other settings

To change any of the settings in the [portal](https://www.adminbyrequest.com/Login), log in to the portal and select the setting from the menu.

#### <span id="page-30-2"></span>In this topic

"Run As Admin [Settings"](#page-31-0) on the next page "Admin Session [Settings"](#page-32-0) on page 29 ["Authentication](#page-33-0) Confirm Setting" on page 30 "System [Settings"](#page-33-1) on page 30 ["Pre-Approval](#page-34-0) Settings" on page 31 "Machine [Learning"](#page-37-0) on page 34 "Privacy [Settings"](#page-38-0) on page 35 "Entra ID [Support"](#page-39-0) on page 36 ["Preventing](#page-41-0) Abuse" on page 38 ["Policies](#page-41-1) for macOS" on page 38 ["Supplementary](#page-44-0) Technical Information" on page 41

## <span id="page-31-0"></span>Run As Admin Settings

#### Portal menu: **Settings > Workstation Settings > Mac Settings > Authorization > AUTHORIZATION**

#### **Settings Table - Run As Admin**

Run As Admin (also known as Application Elevation) elevates privileges for only the file or application selected.

It is invoked when a user drops an application on the Admin By Request dock icon to install it or by running a .pkg file. After re-authenticating with credentials, the user is able to install the application or .pkg file without having administrator rights.

Full Disk Access must be enabled. Please refer to ["Enable](#page-7-0) Full Disk Access (FDA). " on page 4for more information.

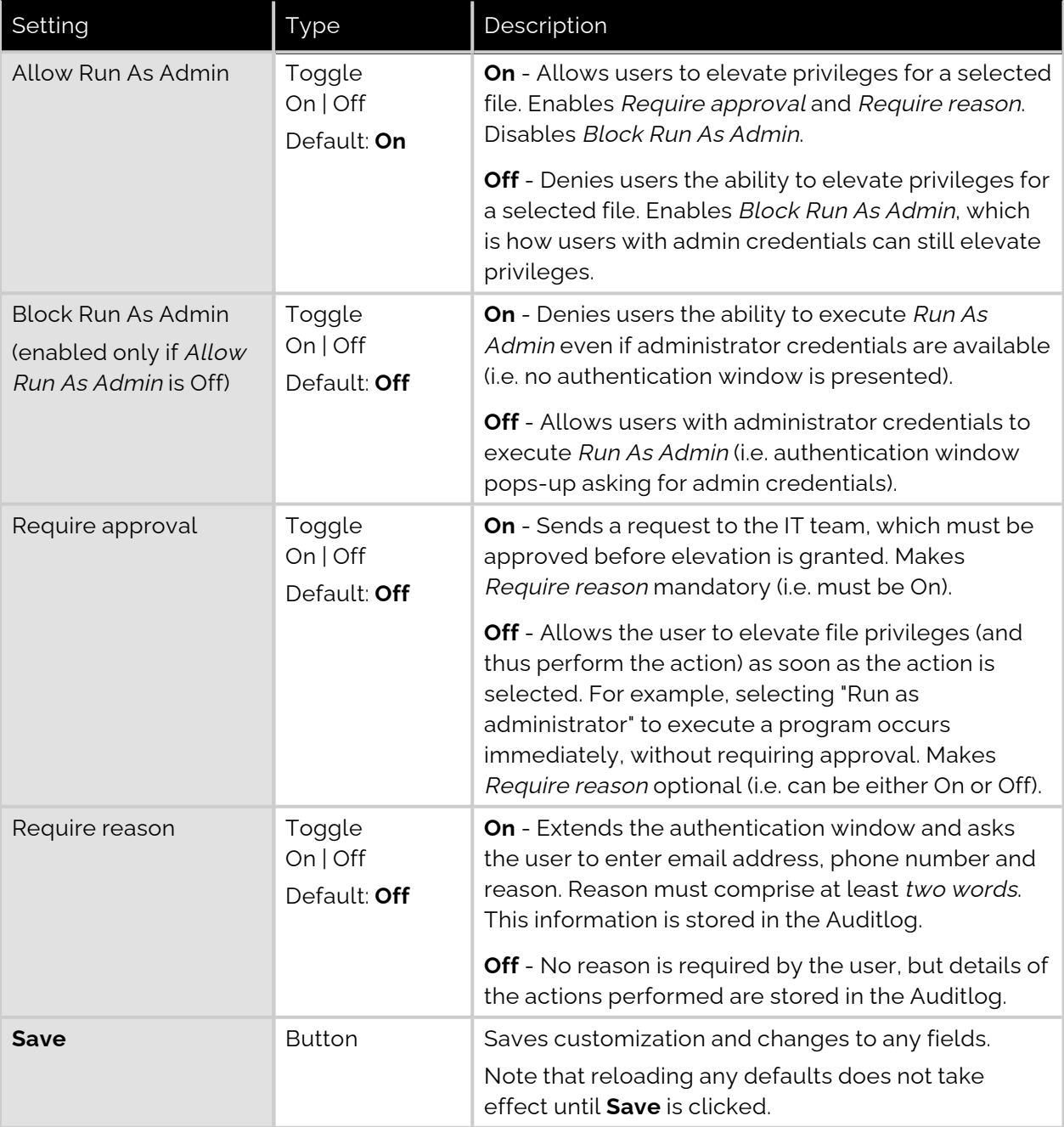

## <span id="page-32-0"></span>Admin Session Settings

#### Portal menu: **Settings > Workstation Settings > Mac Settings > Authorization > AUTHORIZATION**

#### **Settings Table - Admin Session**

Admin Session (also known as User Elevation) elevates the current user's privileges across the endpoint for the duration of the session.

Invoked when the user clicks the menu bar icon to request a protected administrator session, which makes the user a temporary member of the local administrator's group for a limited period of time under full audit.

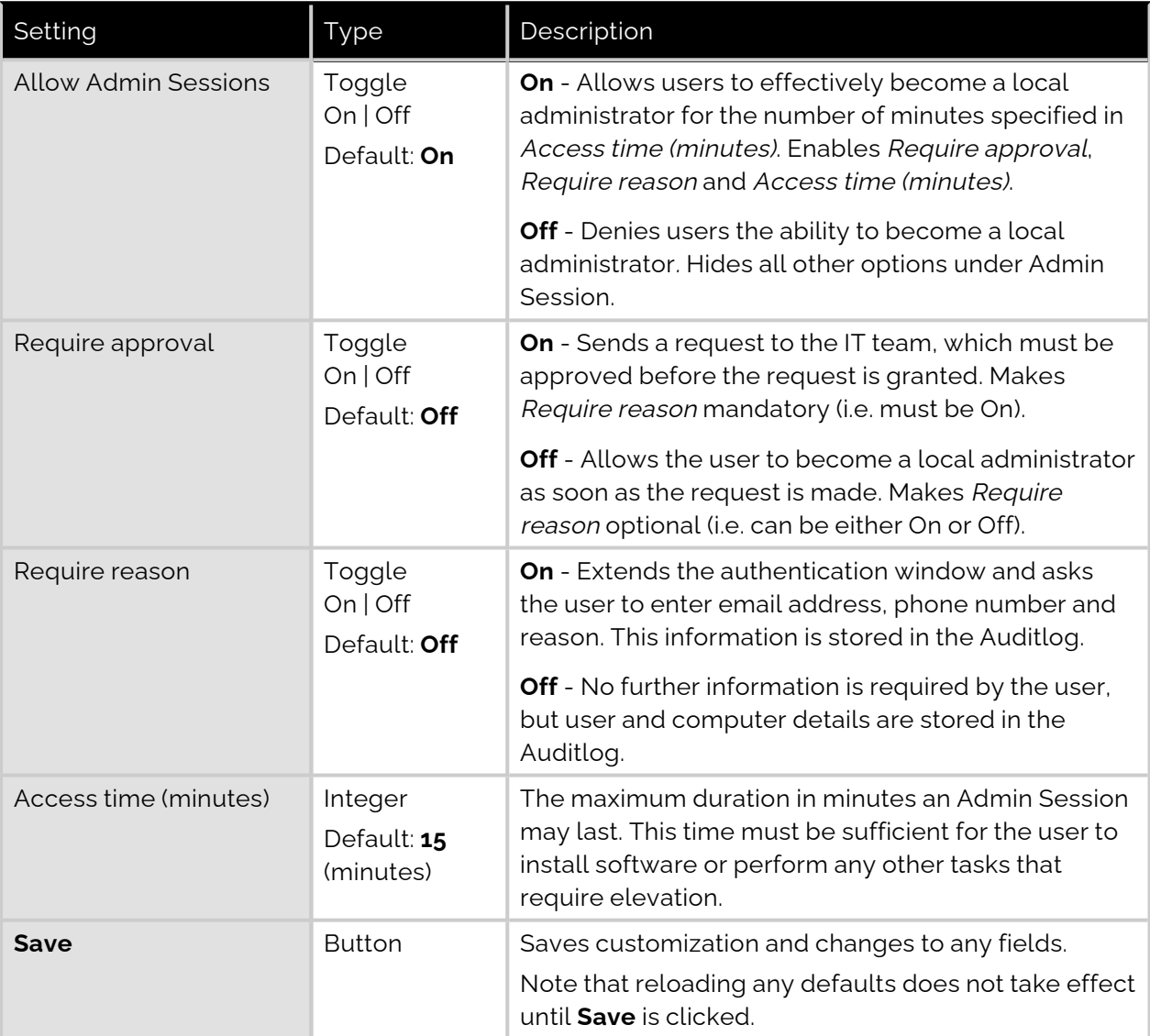

#### <span id="page-32-1"></span>Changing Admin Session Duration

Admin session duration (access time) is the maximum amount of time in minutes an Admin Session may last. This time must be sufficient for the user to install software or perform any other necessary tasks.

To change the time allocated for an administrator session:

- 1. Log in to the Portal and select menu **Settings > Mac Settings**.
- 2. From the Authorization left menu, make sure the **AUTHORIZATION** tab is displayed (it is the default) and update the **Access time (minutes)** field in the Admin Session panel:

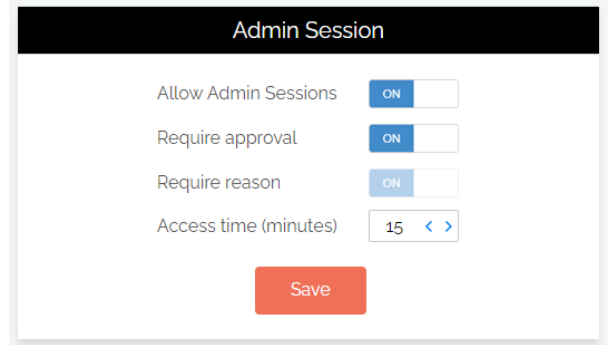

3. Click **Save** when done.

## <span id="page-33-0"></span>Authentication Confirm Setting

Portal menu: **Settings > Workstation Settings > Mac Settings > Endpoint > AUTHENTICATION**

#### **Settings Table - System Settings**

Confirm mode allows users to elevate applications with a single button click rather than entering their credentials.

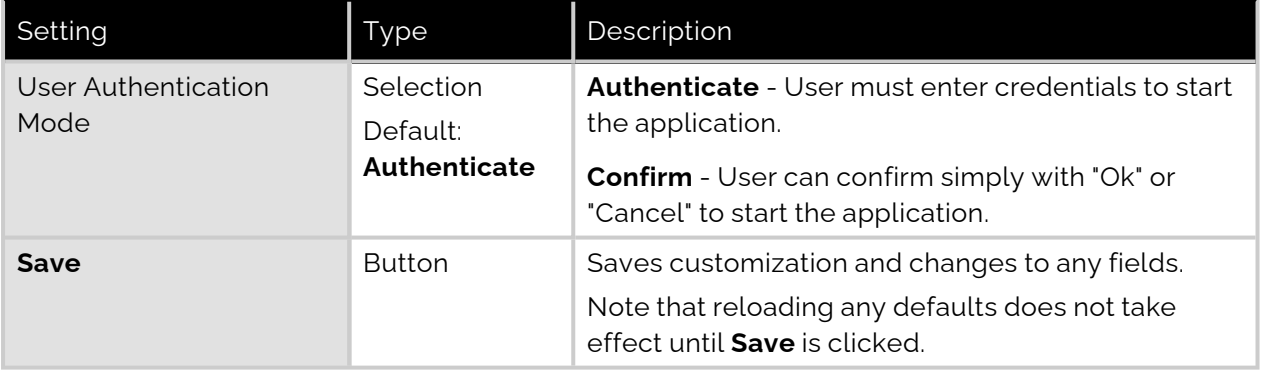

## <span id="page-33-1"></span>System Settings

Portal menu: **Settings > Workstation Settings > Mac Settings > Lockdown > SYSTEM SETTINGS**

#### **Settings Table - System Settings**

System Settings (also known as System Preferences in earlier macOS versions) have long been part of the macOS platform, enabling users to locally customize the look and feel of their Macs. This can lead to problems if users have admin rights, because some settings chosen by users might conflict with requirements of the organization.

The Admin By Request System Settings Lockdown feature controls access to specific system settings in macOS by enabling or disabling access to their corresponding right-hand panels. Each of seven panels can be enabled or disabled from the portal simply by setting a toggle to On or Off.

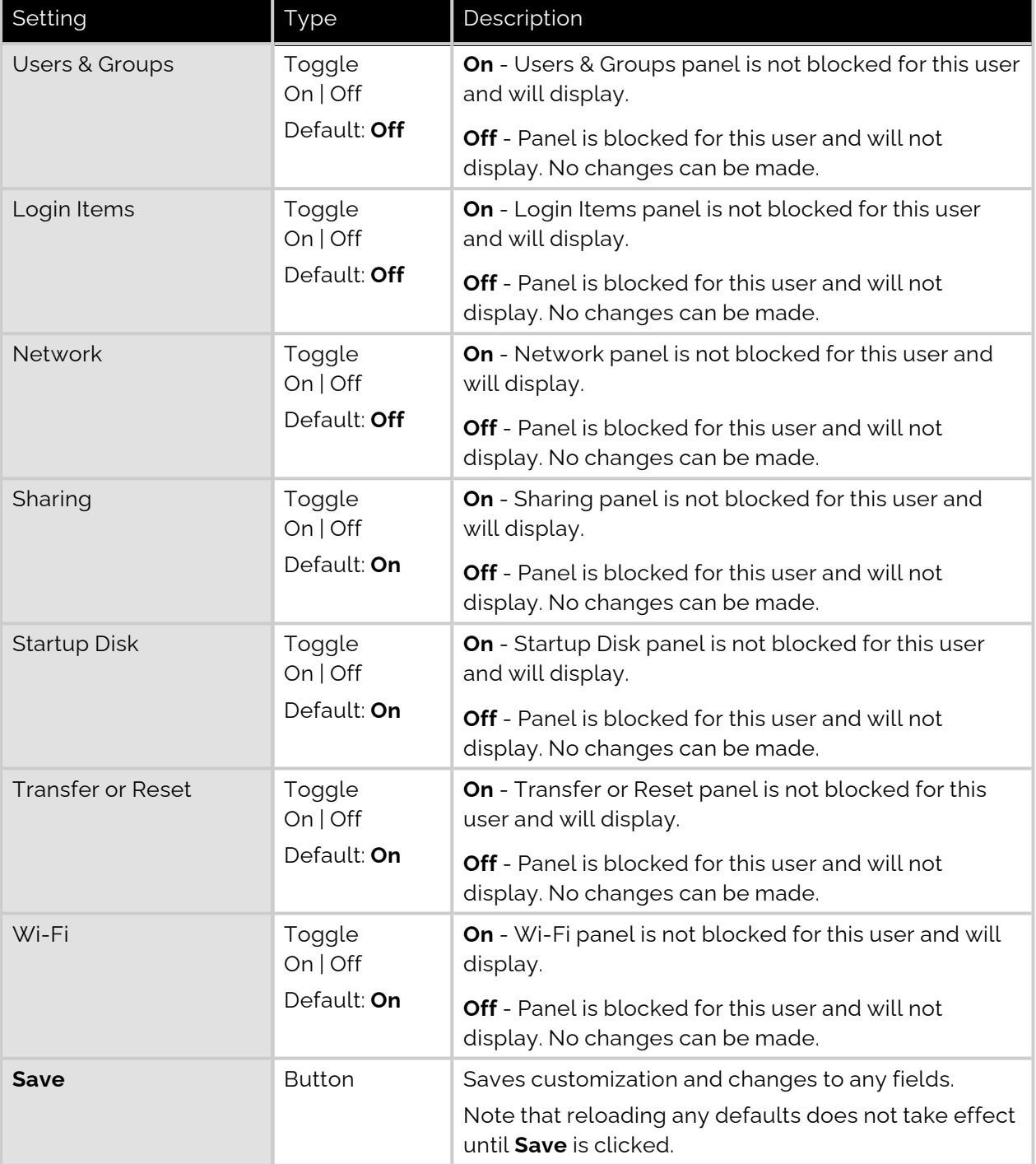

## <span id="page-34-0"></span>Pre-Approval Settings

#### Portal menu: **Settings > Workstation Settings > Mac Settings > App Control > PRE-APPROVE**

Pre-Approval (known sometimes as Whitelisting) refers to the method of working out which applications are trusted and frequently used, and adding them to a list that automatically allows users to elevate those applications when they need to. This is essentially the opposite of Blocklisting/Blacklisting – creating a list of applications that cannot be elevated.

This method of "allow most, deny some" has proven to be extremely resource-efficient for large enterprises compared to the method of denying all applications and only allowing elevations on a case-by-case basis.

Admin By Request allows for quick pre-approval of trusted applications from the Auditlog. Pre-Approval is based on the application vendor or checksum, visible when the Application Control screen is displayed (step 3 below).

Once an application has been installed on an endpoint with Admin By Request:

- 1. Log in to the portal and navigate to the application's corresponding entry in the portal **Auditlog**.
- 2. Expand on the application entry, and select **Pre-approve this file** under Actions:

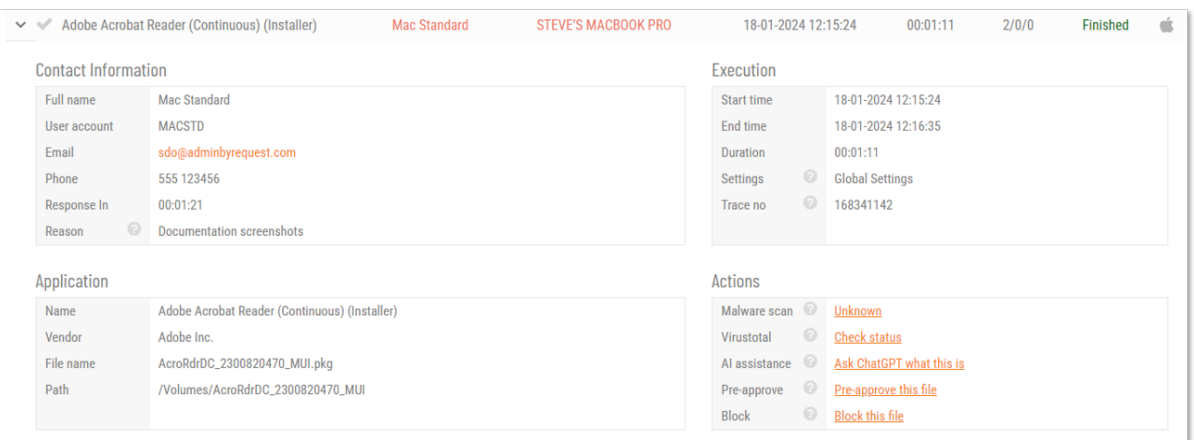

- 3. On the Application Control screen, modify any settings as required. For more information on pre-approval settings, refer to the Settings Table below.
- 4. Click **Save** verify that the app has been added to the list of pre-approved applications.

For example, the following applications are pre-approved:

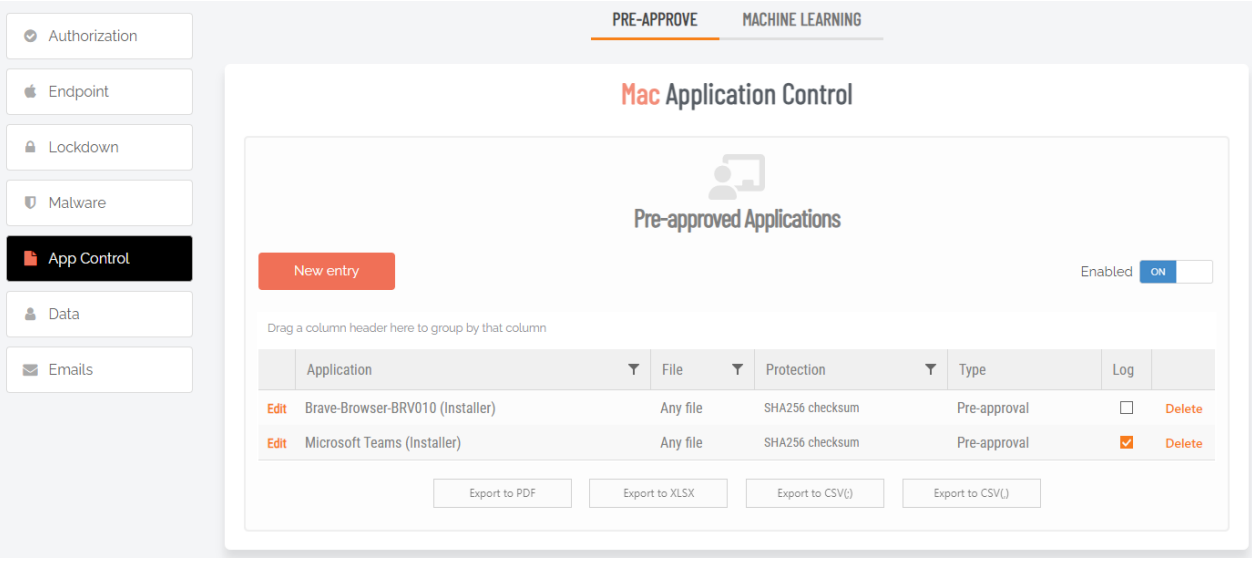

You can enter the following commands to get the vendor's name for the files for Pre-Approval, without having to use the Auditlog in your User Portal. For example:

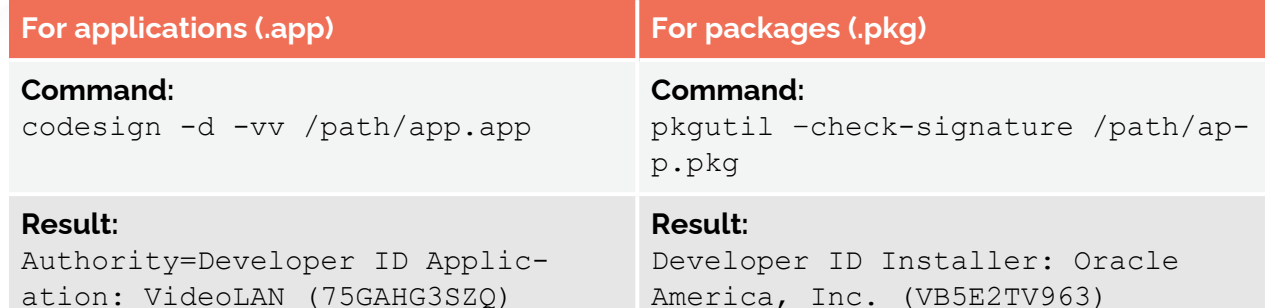

In these examples, VideoLAN (75GAHG3SZQ) and Oracle America, Inc. (VB5E2TV963) are the vendors.

#### **Settings Table - Pre-Approve**

Pre-approved applications are application files that are pre-approved to run Run As Admin, when approval would normally be required. The intention is to remove trivial approval flows and avoid flooding the audit log with trivial data for applications known to be good, such as Adobe Reader installs.

When an application is on the pre-aproval list, the difference is:

- The application is auto-approved, so the approval flow is bypassed
- A reason is not required, as the application is known to be good
- You have the option to not log to the Auditlog (e.g. for trivial data)
- If Run As Admin is disabled, a pre-approved application will still run

#### New entry

Click button **New entry** to create a new pre-approved application.

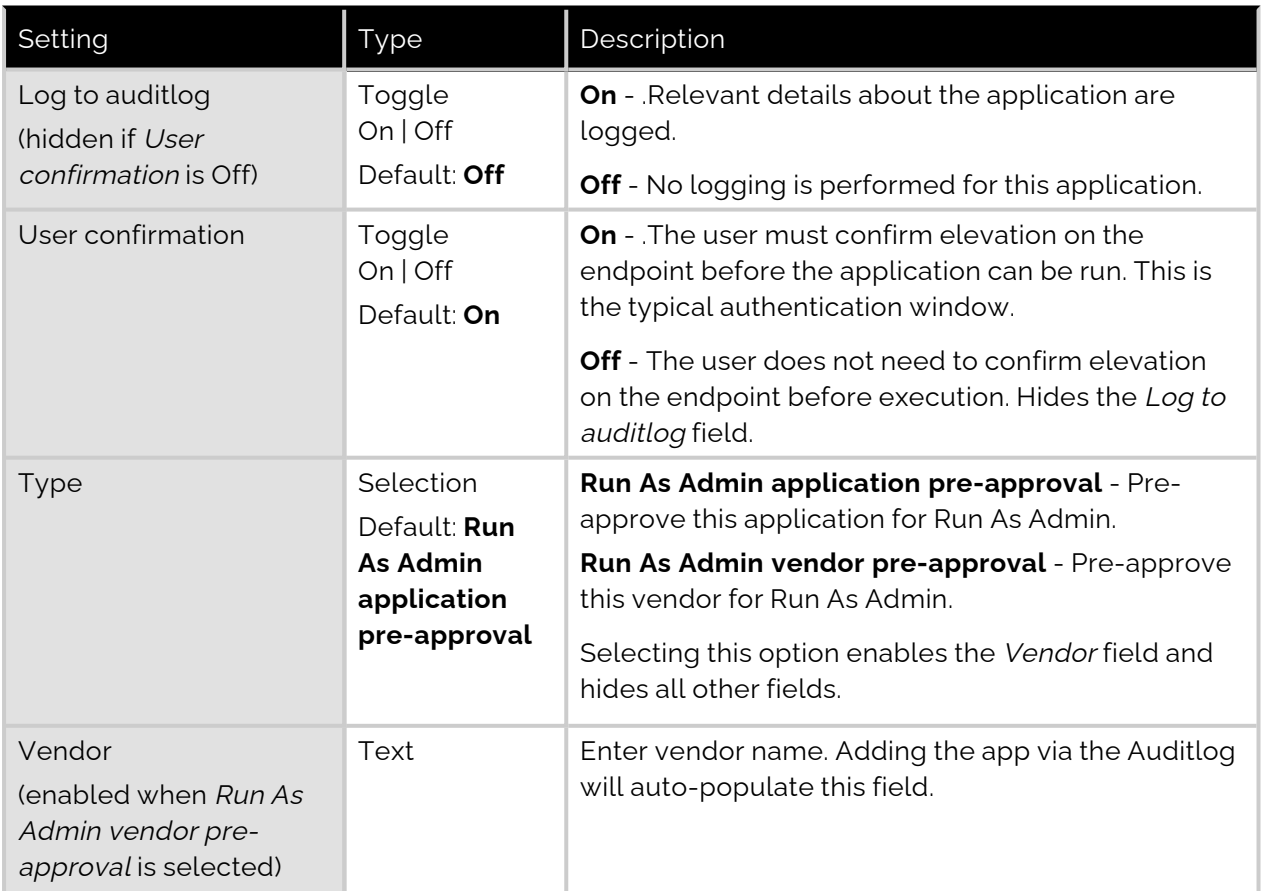

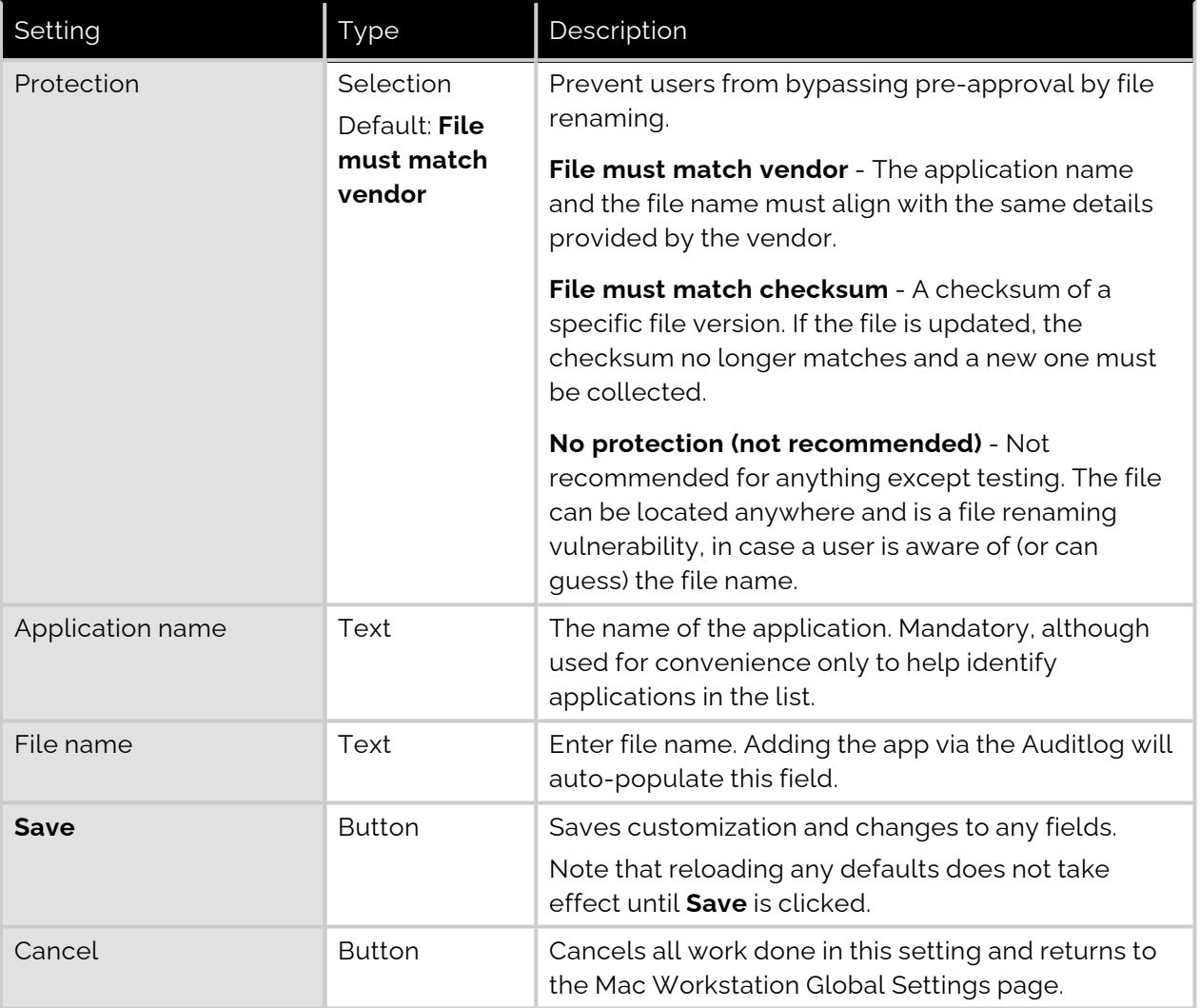

#### Enabled toggle

A global setting that indicates whether pre-approved applications are allowed at all **(On**) or not (**Off**).

## <span id="page-37-0"></span>Machine Learning

#### Portal menu: **Settings > Workstation Settings > Mac Settings > App Control > MACHINE LEARNING**

The idea behind Machine Learning Auto-Approval is to kill two birds with one stone by allowing customers to build a Pre-Approved list as their employees use the software. This removes the need for enterprises to spend considerable amounts of time and effort figuring out and manually configuring which applications should be pre-approved ahead of time.

The way it works is, it allows you to create a simple rule that says:

"If approval for elevation of an application is granted X times, that application is now automatically approved for incoming requests from then on."

This allows the system to handle creating the list of applications that are safe for approval as applications are used.

For more information, including step-by-step procedures, refer to Features > Machine [Learning.](https://www.adminbyrequest.com/en/docs/machine-learning)

## <span id="page-38-0"></span>Privacy Settings

#### Portal menu: **Settings > Workstation Settings > Mac Settings > Data > PRIVACY**

#### **Settings Table - Privacy**

The PRIVACY tab provides a way to anonymize data collection, so that data is still logged and available for analysis, but identification of individual users is not possible.

Key points:

- Obfuscation creates an alias for each user. You can track activity, but you cannot decode the true identity of any user.
- Collection of data should be left on unless you have a reason not to do this. If disabled, you will have to find contact information elsewhere.
- Inventory is a hardware and software inventory. If disabled, only the computer name is collected and shown in the "Inventory" menu.
- Geo-tracking maps the endpoint IP address to location using a public IP-to-location database to show in inventory and reports.

#### **NOTE:**

Changes apply only to new data. This is by design to avoid accidentally deleting existing data.

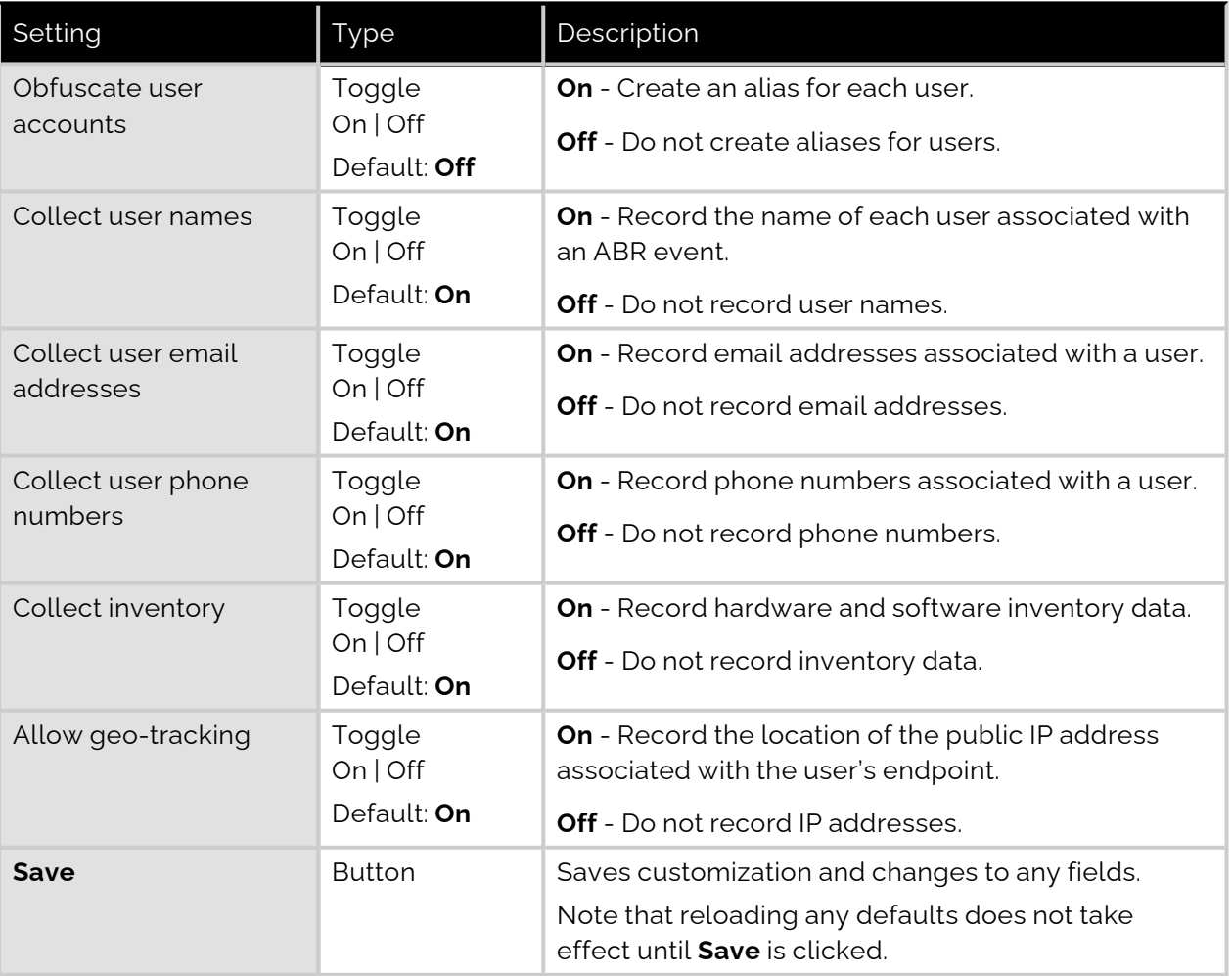

## <span id="page-39-0"></span>Entra ID Support

#### **NOTE:**

Azure AD has been renamed by Microsoft to Entra ID. This version of the document uses both terms interchangeably, but future versions will refer to Entra ID only.

A huge selling point for the Admin By Request PAM solution is its flexibility and tools for granular access control; organizations can configure every setting to their specific needs and the needs of all, some, or even individual users.

Settings act as rules, such as whether the Run as Admin or Admin Session features are enabled, and whether or not users need approval to use them. You likely wouldn't want the rules applied for an IT Administrator to be the same as those applied for a Customer Relations employee, so settings can be differentiated based on Sub-Settings, which allow different rules to be applied to different users and/or groups.

For all the clients, we've built in support for Entra ID groups, meaning you can now apply Sub-Settings to existing Entra ID / Azure AD user and device groups.

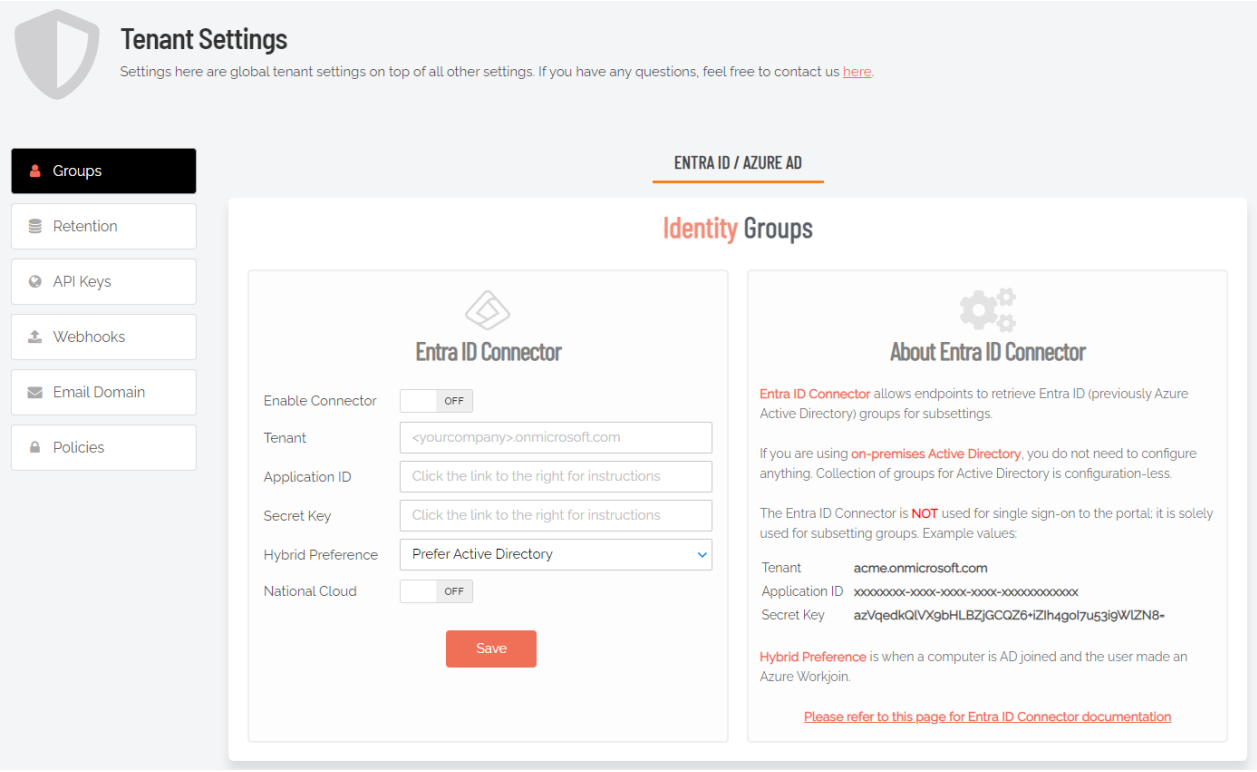

For more information on the Entra ID / Azure AD feature, refer to Features > Azure [AD Connector](https://www.adminbyrequest.com/en/docs/azure-ad-connector).

#### **Settings Table - Entra ID**

The *Entra ID Connector* allows endpoints to retrieve Entra ID (previously Azure AD) groups for subsettings.

#### **NOTE:**

If you are using on-premise Active Directory, you do not need to configure anything collection of groups for Active Directory is "configuration-less".

The Entra ID Connector is NOT used for single sign-on to the portal; it is solely used for sub-setting groups. Example values:

- <sup>l</sup> Tenant **acme.onmicrosoft.com**
- <sup>l</sup> Application ID **xxxxxxxx-xxxx-xxxx-xxxx-xxxxxxxxxxxx**
- <sup>l</sup> Secret Key **azVqedkQlVX9bHLBZjGCQZ6+iZIh4goI7u53i9WlZN8=**

Refer to <https://learn.microsoft.com/en-us/entra/identity-platform/quickstart-register-app> for more information on registering apps with the Microsoft identity platform.

#### **NOTE:**

The National Cloud regions of Azure are designed to make sure that data residency, sovereignty, and compliance requirements are honored within geographical boundaries.

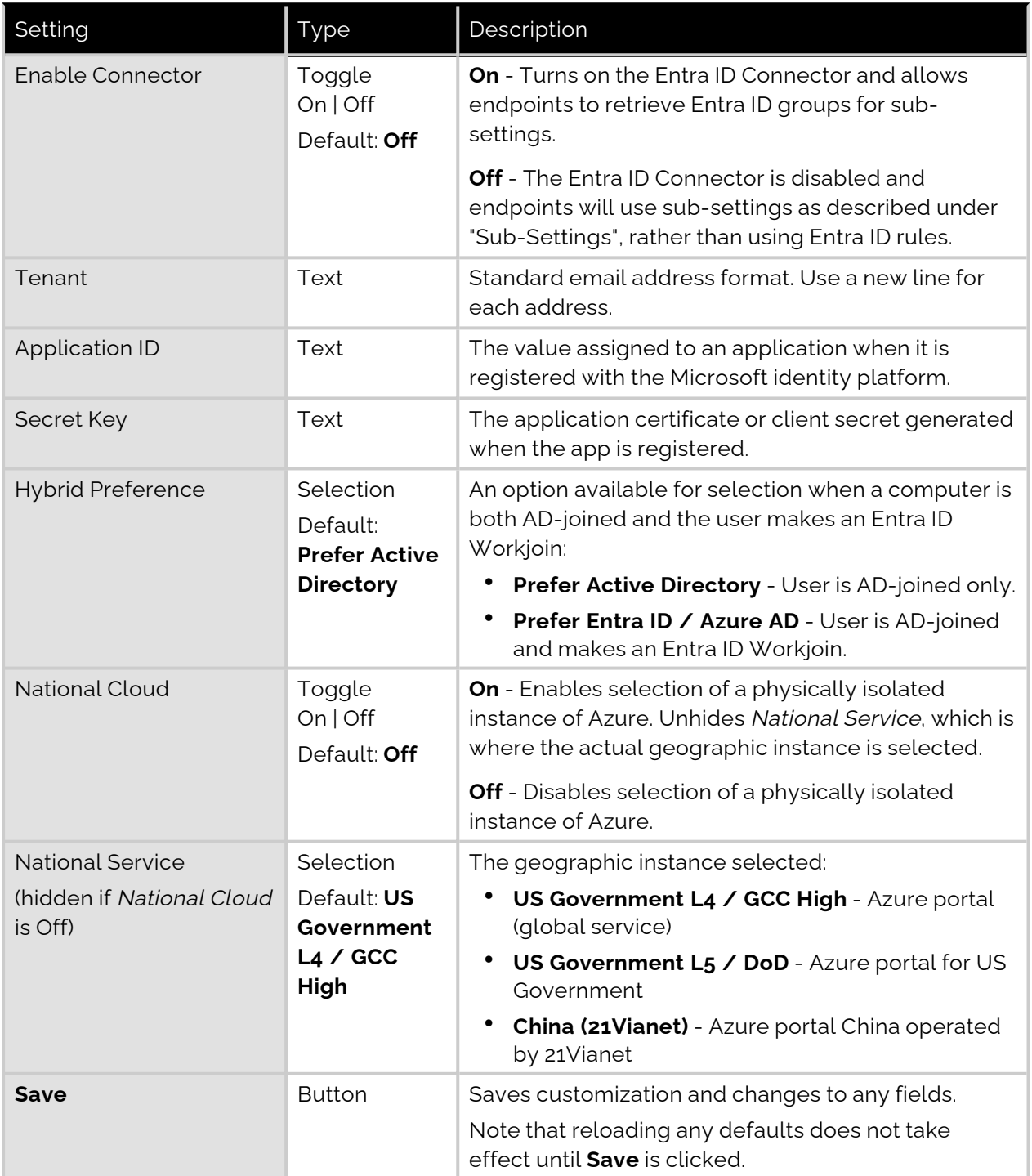

## <span id="page-41-0"></span>Preventing Abuse

So what prevents the user from abusing an Admin Session? The fact that the user has to ask IT for access will in itself prevent the most obvious abuse. But as part of your settings, you can also configure a *Code of Conduct* page. Here you customize wording that suits your company policy. For example, what the penalty is for using the administrator session for personal objectives. You can also choose to explain the things you can monitor from the portal.

When you enable the Code of Conduct ("instructions") screen in the settings, this screen appears right before the administrative session starts. You can also customize company name and logo for all screens, so there is no doubt this message is authentic and indeed from the user's own company. This is the configuration part of the portal, where you set authorization, company logo, policies, email communications, etc:

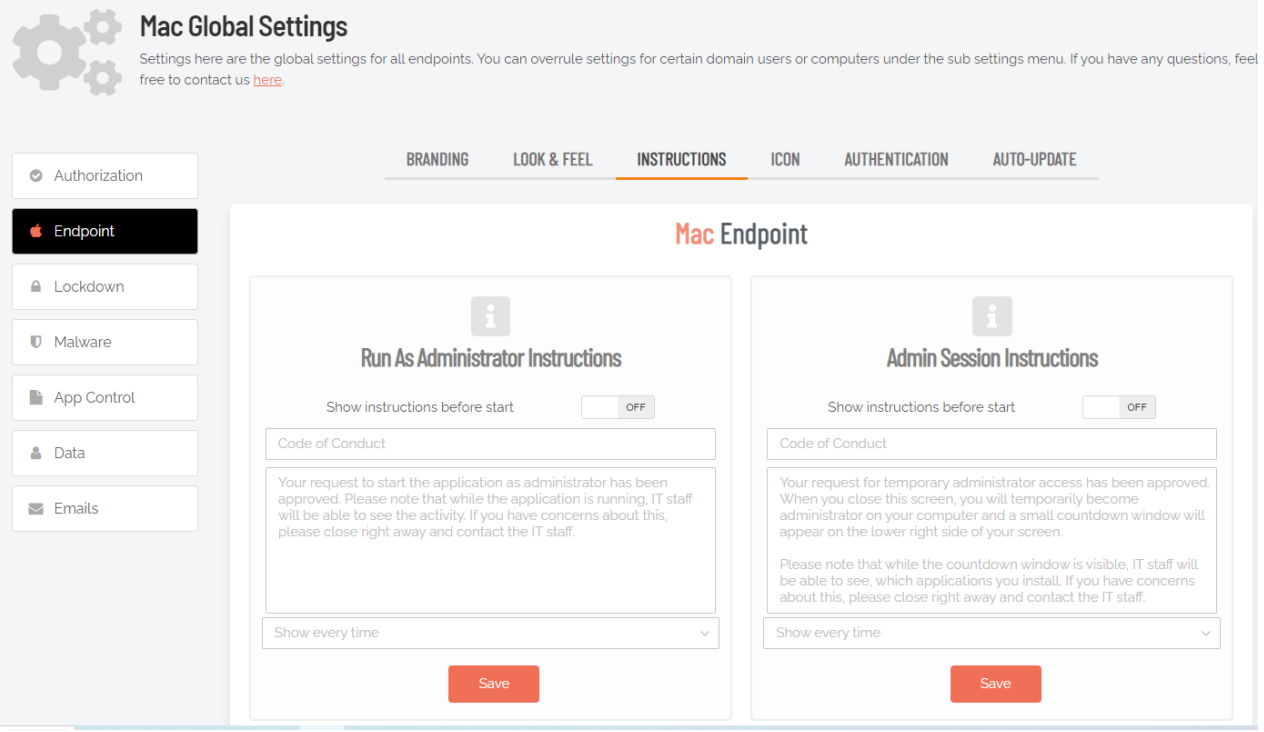

## <span id="page-41-2"></span><span id="page-41-1"></span>Policies for macOS

Settings in the Admin By Request client application are controlled under "Mac Settings" in the Settings menu, when logged in to the portal. If, for whatever reason, you want to overrule these settings on specific clients, you can set overruling policies in a policy file.

To overrule portal settings with a policy file, edit this file:

```
 /Library/Application Support/Admin By Request/adminbyrequest.policy
```
Note that this file is protected during administrator sessions and therefore cannot be hacked by end-users. The file is in json format and has an example non-used setting by default, as shown below. Simply add more settings from the following table to overrule web settings.

#### { "ExampleSetting": "ExampleValue" }

Also note that any change to the policy file will take effect after the next reboot. Alternatively, if a policy change must take effect immediately without a reboot, an admin user or MDM can restart the service using:

sudo killall adminbyrequest.

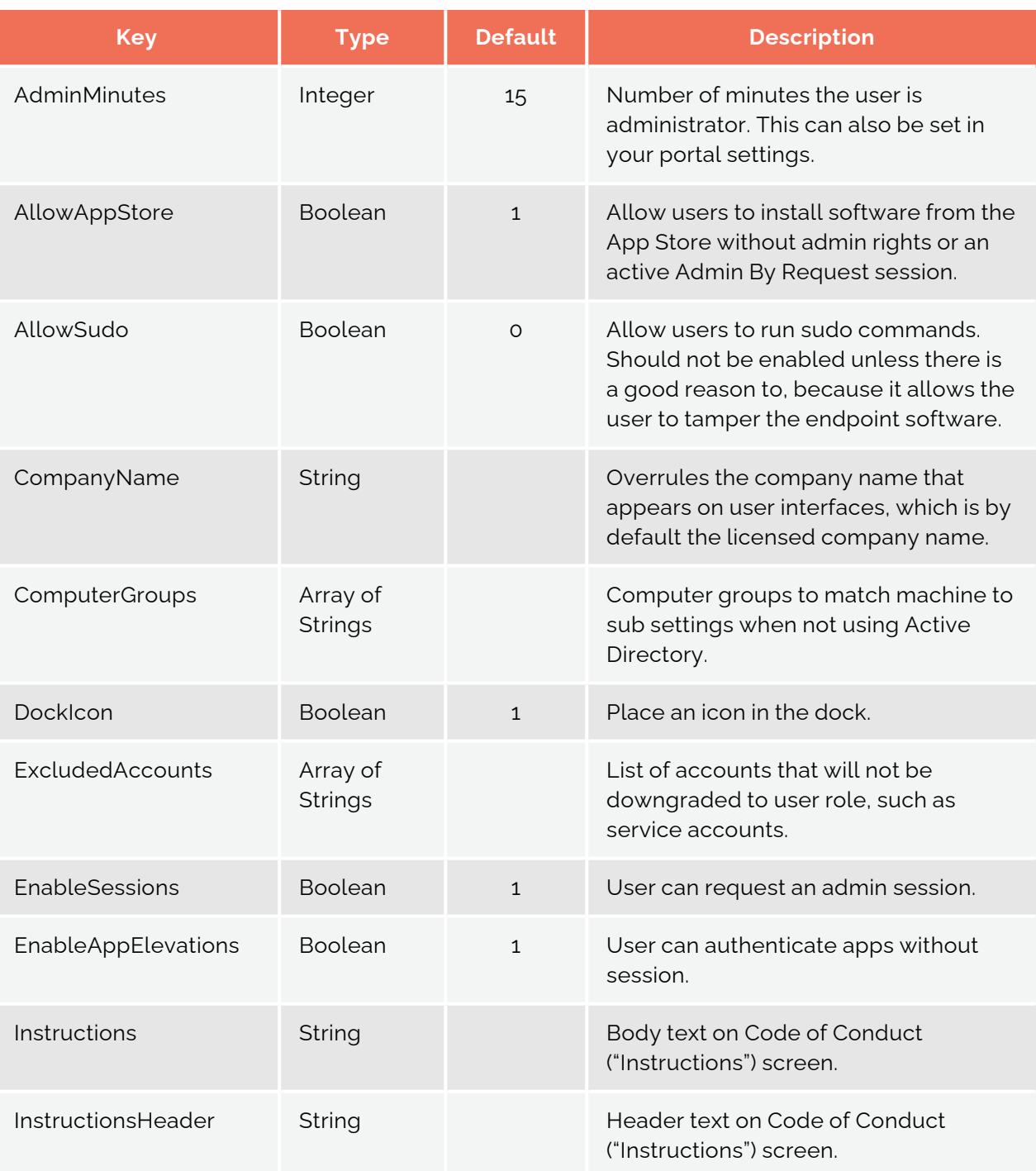

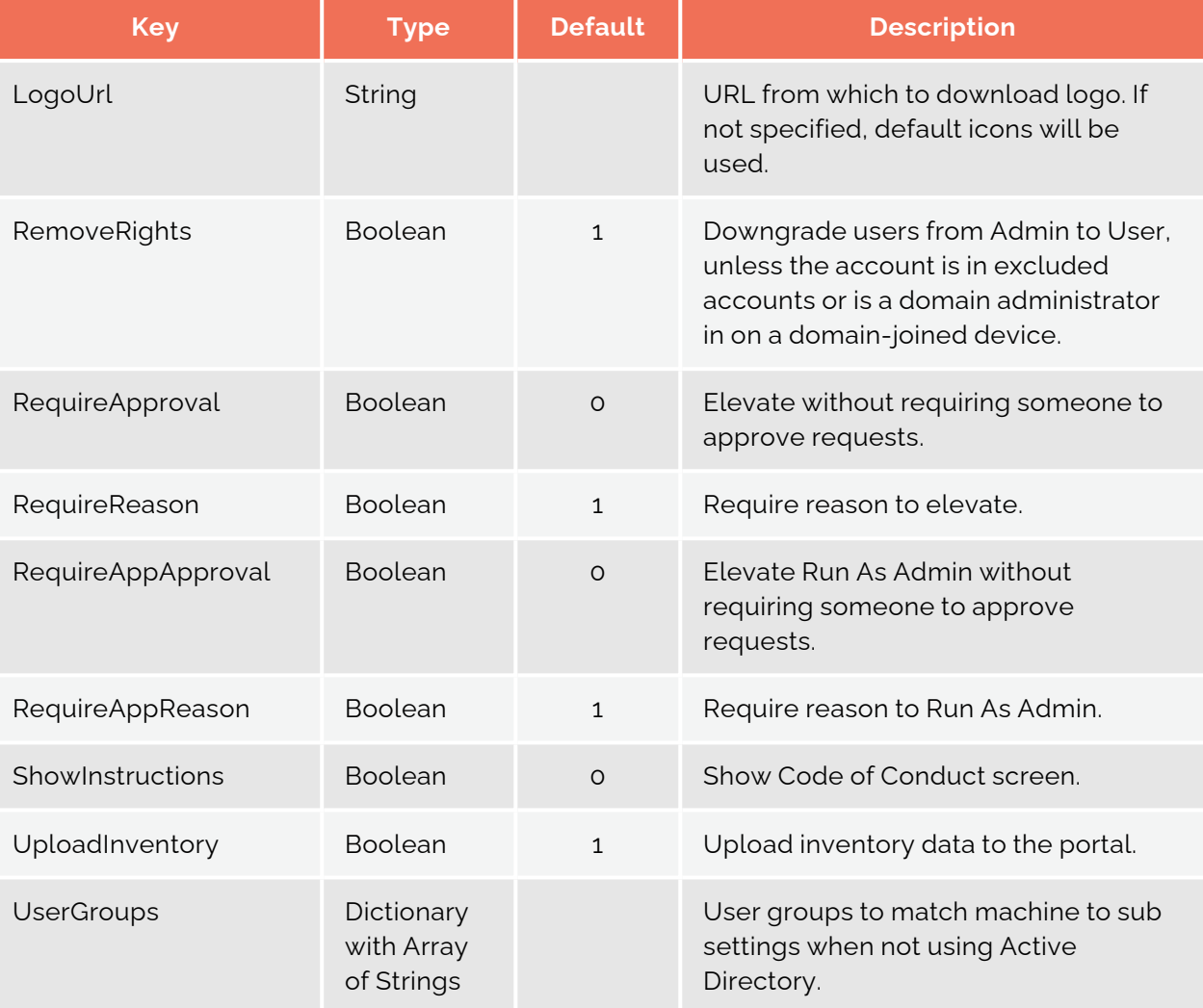

#### **IMPORTANT:**

Please note we do not recommend that you use a policy file to control client behavior. Instead, we recommend that you use portal settings and sub settings for better transparency and for real-time control of computers not connected to your LAN.

If you do decide to use a policy file, you can use it if you do not have an AD or an Entra ID.

In the policy file, you can setup all groups to correspond to the Subsetting in the ABR portal, as per the example below:

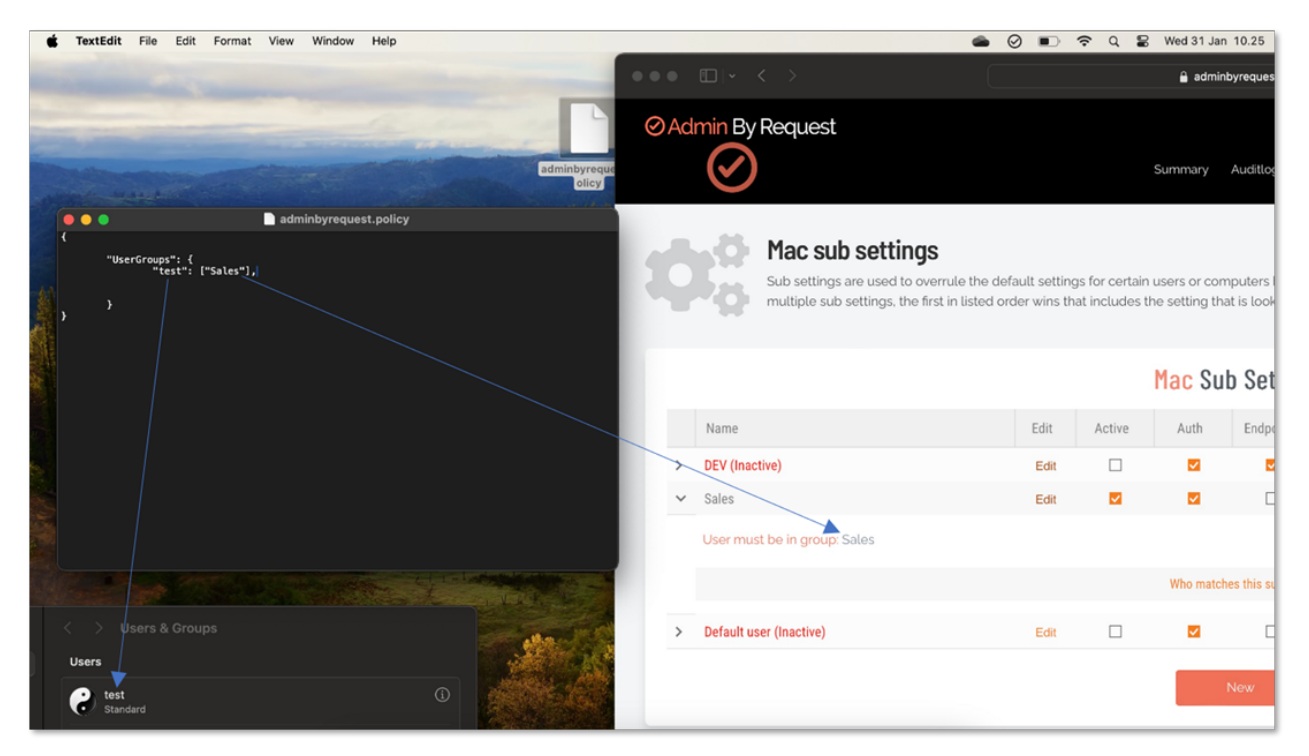

If you have any questions about portal settings or would like a demo of these, please feel free to [contact](https://www.adminbyrequest.com/en/contact) us.

## <span id="page-44-0"></span>Supplementary Technical Information

This section provides more information on the following:

- Local Administrator Accounts
- Active Directory
- Sub-Settings
- Sudo
- Machine Settings
- Tampering

#### <span id="page-44-1"></span>Local Administrator Accounts

By default, users logging on to a Mac workstation are not downgraded from administrator to user unless the setting 'Revoke admin rights' is enabled in the portal and the user is not in the excluded accounts list. The reason all users are not downgraded immediately is because you may have service accounts that you have forgotten to list in the excluded accounts list.

Also, if someone cleared the excluded accounts list and clicked **Save** by mistake, the result would be unusable endpoints; no users would be able to gain elevated privileges and would instead have very limited ability on their devices.

The following graphic shows Revoke Admin Rights **ON**, except for user accounts Steve, Jo and Mary:

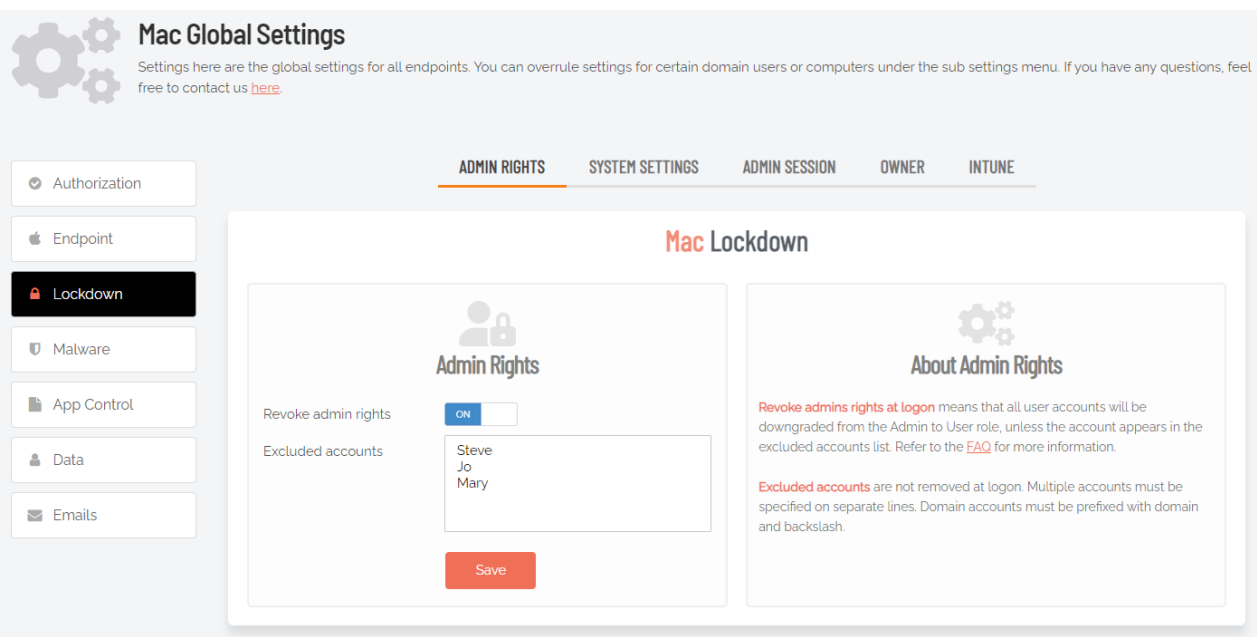

#### <span id="page-45-0"></span>Active Directory

If a Mac is bound to an Active Directory, all local admin users will be downgraded unless listed in the excluded accounts setting. Admin By Request respects any group defined in the Directory Utility under "Allow administration by" and will not downgrade these users:

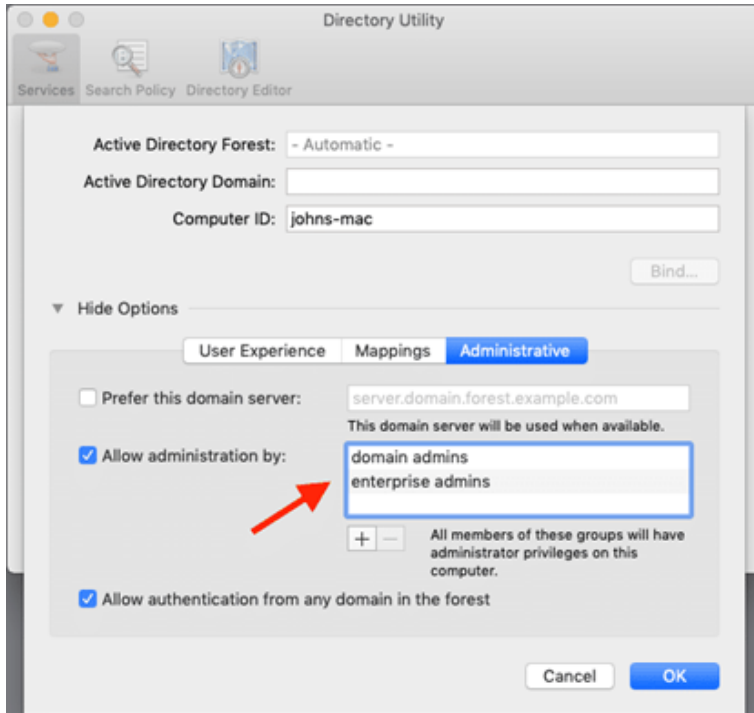

If no administrator groups are defined, the client will automatically grant administrator rights to members of the default Active Directory "Domain Admins" group. This is to prevent machines from ending up with no administrator accounts if the Active Directory binding is not setup correctly.

#### <span id="page-46-0"></span>Sub-Settings

The portal has two levels of settings:

- 1. Mac Settings (also known as Global Settings) apply to all users by default, **except** those settings overridden under Sub Settings.
- 2. Mac Sub Settings, where you can define special settings based on Active Directory computer or user groups and/or Organizational Unit(s).

Settings here are the global settings for all endpoints. You can overrule settings for certain domain users or computers under the sub-settings menu.

Sub settings will overrule the global settings for the users or computers to which they apply. Both users and computers can be in Active Directory groups or organizational units.

If a user or computer hits multiple sub settings, the first in listed order that includes the setting concerned wins.

#### Example sub-settings

This can be used, for example, to allow sudo access for *developers* or automatically approve requests from users in the IT department.

For Macs, the feature is only available if the mac is bound to Active Directory or using NoMAD or Idaptive. Sub settings can also be used by specifying machine / user groups in the policy file. Refer to ["Policies](#page-41-1) for macOS" on page 38 for more information.

#### <span id="page-46-1"></span>Sudo

For security reasons, sudo access is disabled during administrator sessions by default. This can be enabled in the settings or a policy file (see ["Policies](#page-41-1) for macOS" on page 38). We do not recommend enabling sudo access unless absolutely necessary.

Admin By Request has checks in place to prevent system tampering using sudo, but due to the root-level access, it is impossible to fully protect against tampering using sudo.

If only certain commands need to be run with sudo, consider using the built-in /etc/sudoers file. The Admin By Request sudo settings will not override normal /etc/sudoers settings.

#### <span id="page-46-2"></span>Machine Settings

You can use a local policy file to override all portal settings locally. Refer to ["Policies](#page-41-1) for macOS" on [page 38](#page-41-1) for more information. Any setting defined in the policy file will override both default and sub settings. The policy file is locked during an Admin By Request administrator session, so users are unable to tamper with policy settings.

#### <span id="page-46-3"></span>Tampering

To prevent tampering with Admin By Request, the software monitors all important files during an administrator session. During a session, access to the Users & Groups preference panel is disabled to prevent users from adding new administrators. Further, by default, sudo access is disabled to prevent calling system-critical tools and user management from the terminal.

The service also monitors users and groups during the session to prevent tampering if sudo access is enabled. If Admin By Request detects that the clock has been changed, the administrator session will end instantly to prevent users from extending their session.

## <span id="page-47-0"></span>Removed in macOS Version 3.0 Onwards

- **Last Admin Check** no longer relevant, removed in 3.0. The Last Admin Check feature is no longer relevant thanks to the addition of the PIN Code uninstall feature. The purpose of the Last Admin Check was to ensure that you always have at least one administrator account left, but is no longer necessary because you can now use PIN Code uninstall to remove the software on the endpoint and regain local admin rights (in the case of accidentally downgrading all users to standard user).
- **Log Files** this service previously logged helpful information such as software version, detected Active Directory settings, admin downgrades, and similar changes to /var/log/adminbyrequest.log. It has been replaced in recent versions with functionality to submit diagnostics information from the About window, under Diagnostics.

# <span id="page-48-0"></span>**Terms and Definitions**

## <span id="page-48-1"></span>Privileged Access

Privileged access refers to abilities and permissions that go above and beyond what is considered "standard", allowing users (with privileged access) more control and reach in the system and network.

The following table describes several common privileged access terms.

<span id="page-48-3"></span><span id="page-48-2"></span>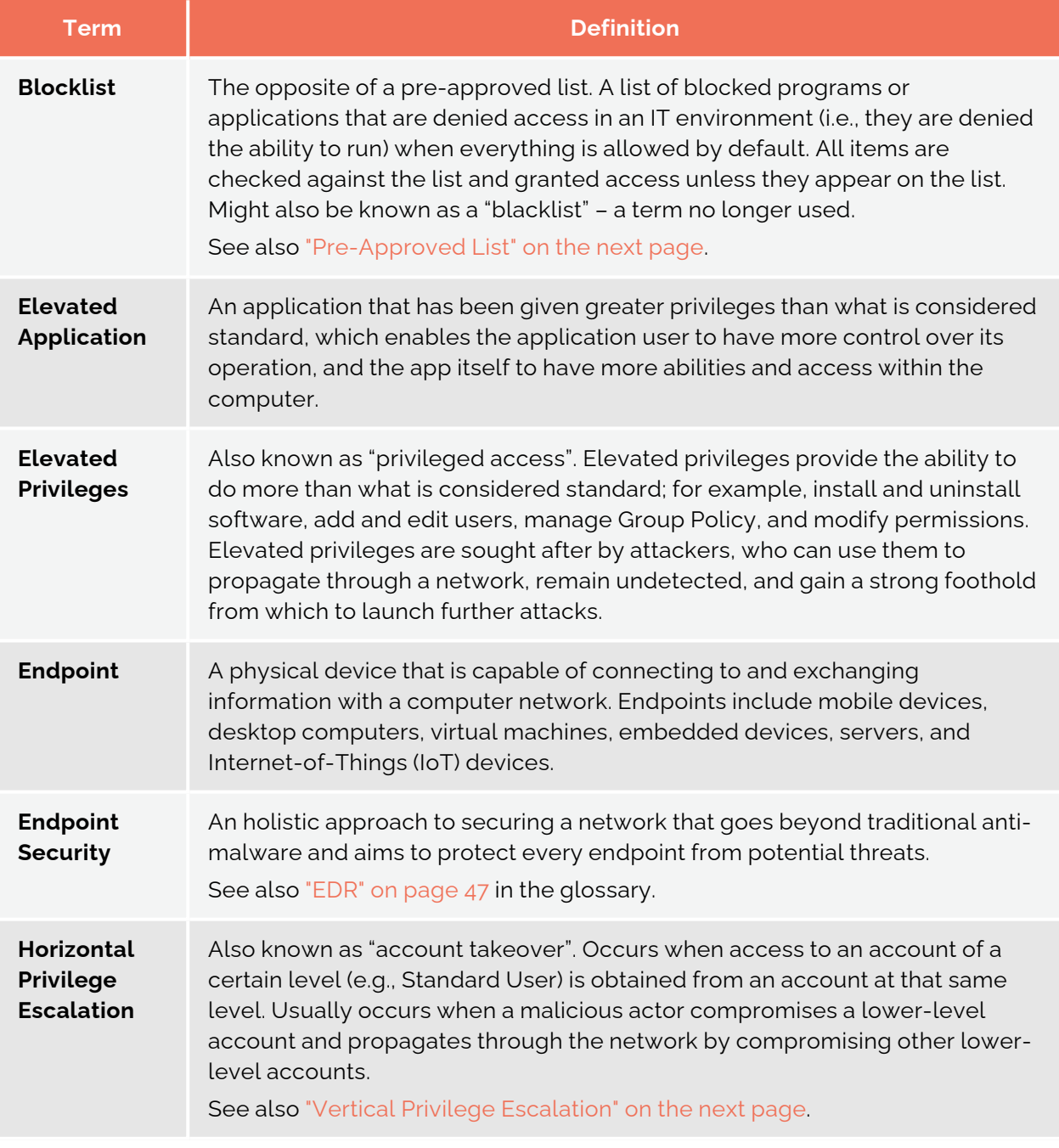

<span id="page-49-1"></span><span id="page-49-0"></span>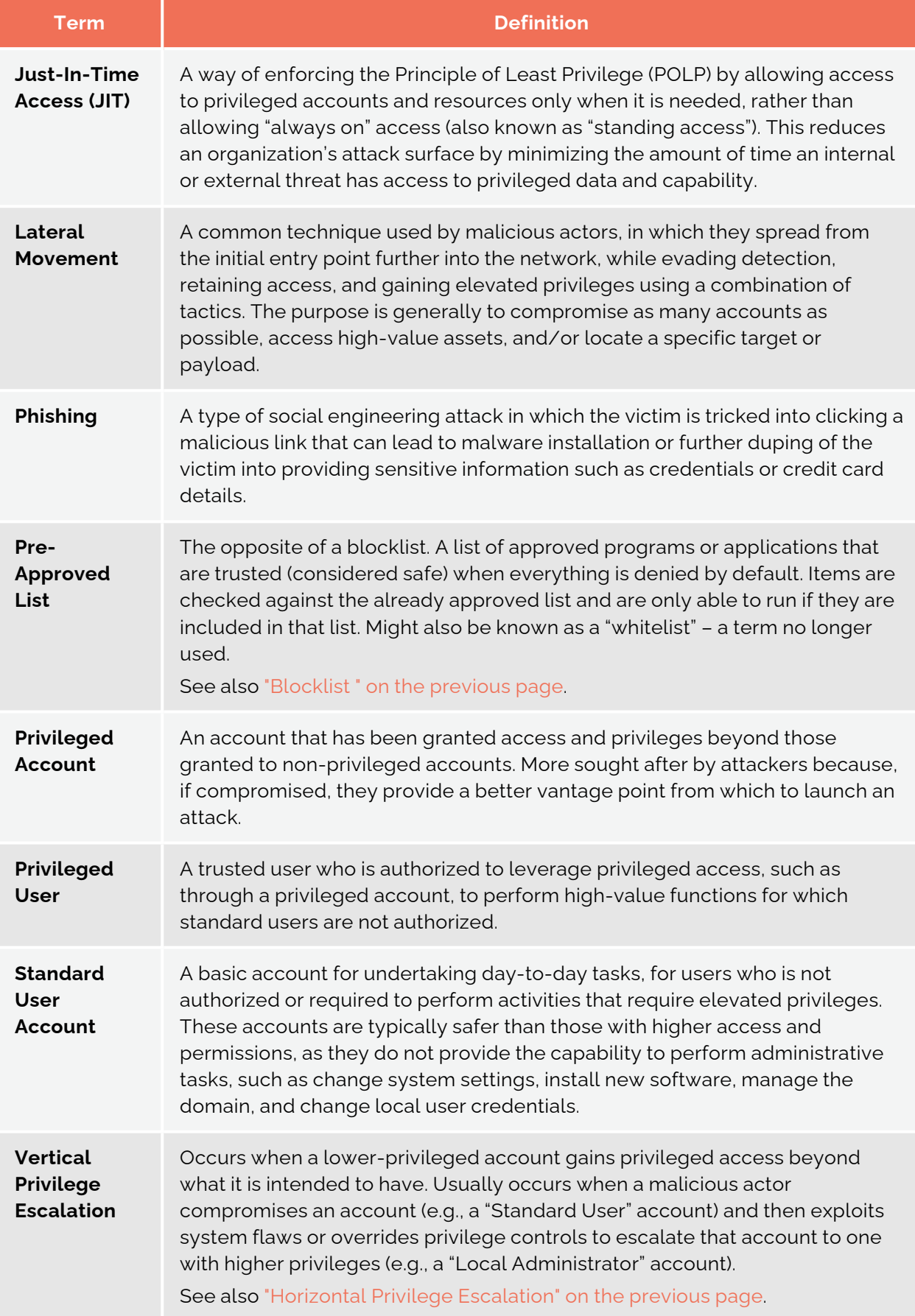

## <span id="page-50-0"></span>**Glossary**

The following table lists the meanings of many acronyms used when discussing privileged access and endpoint protection.

<span id="page-50-1"></span>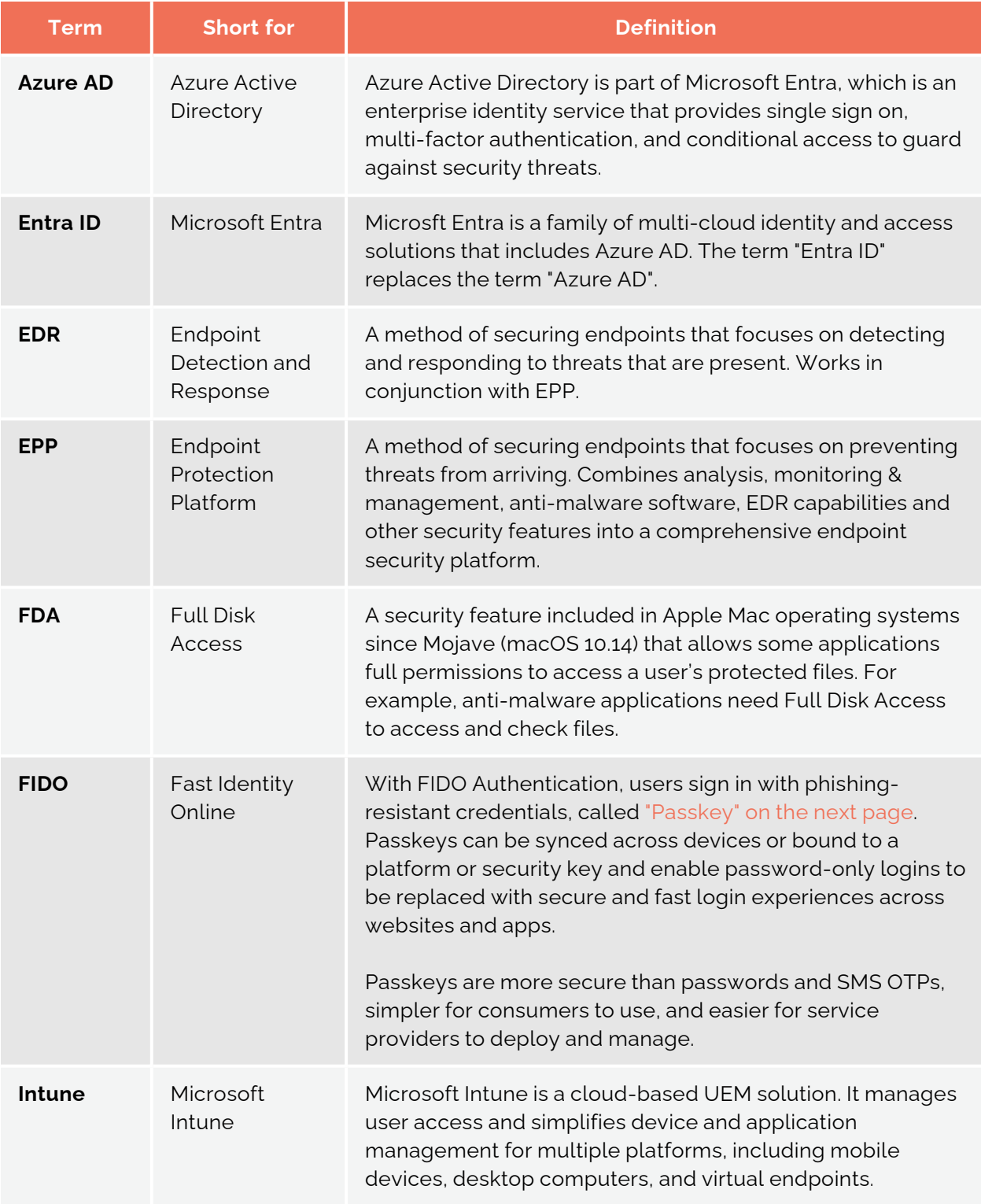

<span id="page-51-0"></span>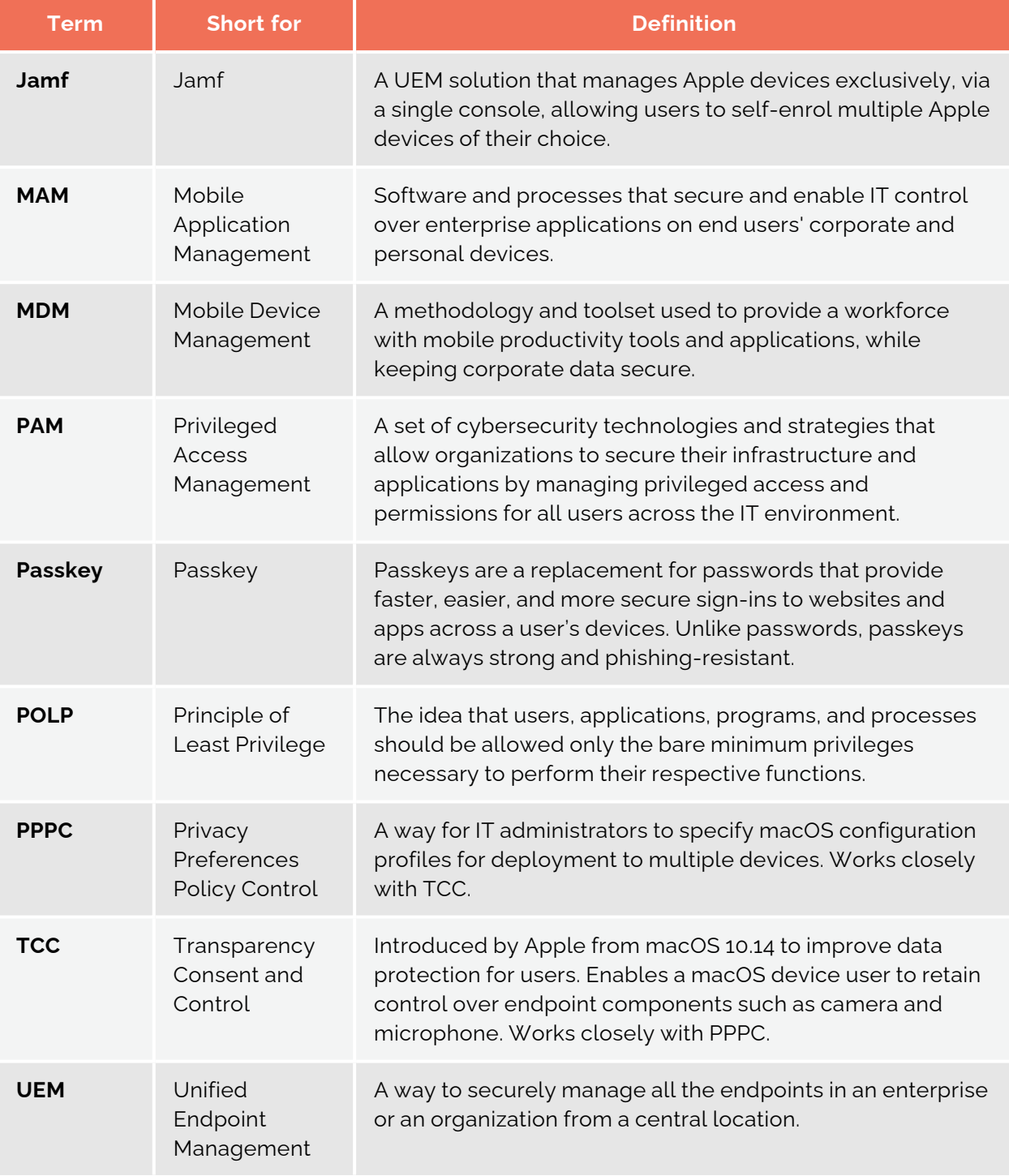

# <span id="page-52-0"></span>**Document History**

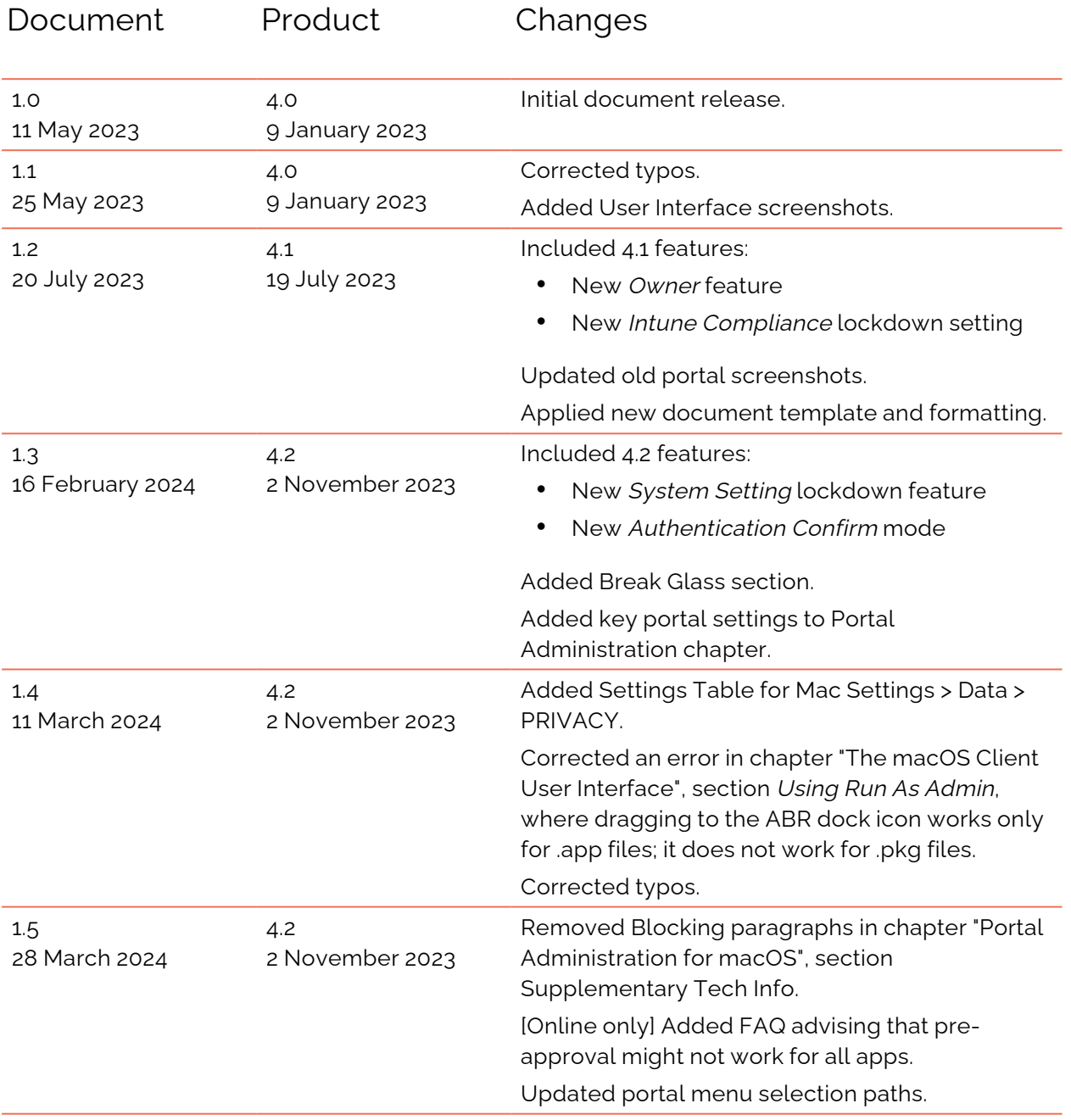

# <span id="page-53-0"></span>**Index**

# A

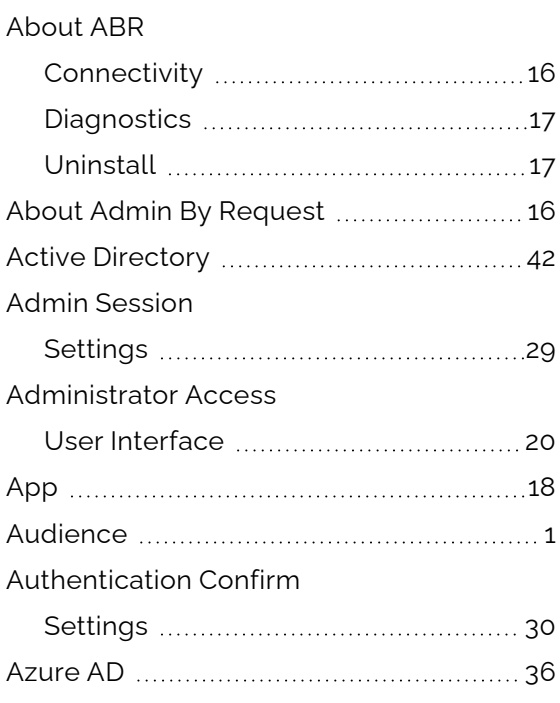

## B

![](_page_53_Picture_316.jpeg)

## C

![](_page_53_Picture_317.jpeg)

## D

![](_page_53_Picture_318.jpeg)

![](_page_53_Picture_319.jpeg)

## E

![](_page_53_Picture_320.jpeg)

## I

![](_page_53_Picture_321.jpeg)

## J

![](_page_53_Picture_322.jpeg)

## L

![](_page_53_Picture_323.jpeg)

## M

![](_page_53_Picture_324.jpeg)

# $\bigcap$

![](_page_54_Picture_274.jpeg)

## P

![](_page_54_Picture_275.jpeg)

# R

![](_page_54_Picture_276.jpeg)

# S

![](_page_54_Picture_277.jpeg)

![](_page_54_Picture_278.jpeg)

## T

![](_page_54_Picture_279.jpeg)

## $\overline{U}$

![](_page_54_Picture_280.jpeg)

## $\bigvee$

![](_page_54_Picture_281.jpeg)